# **Table of Contents**

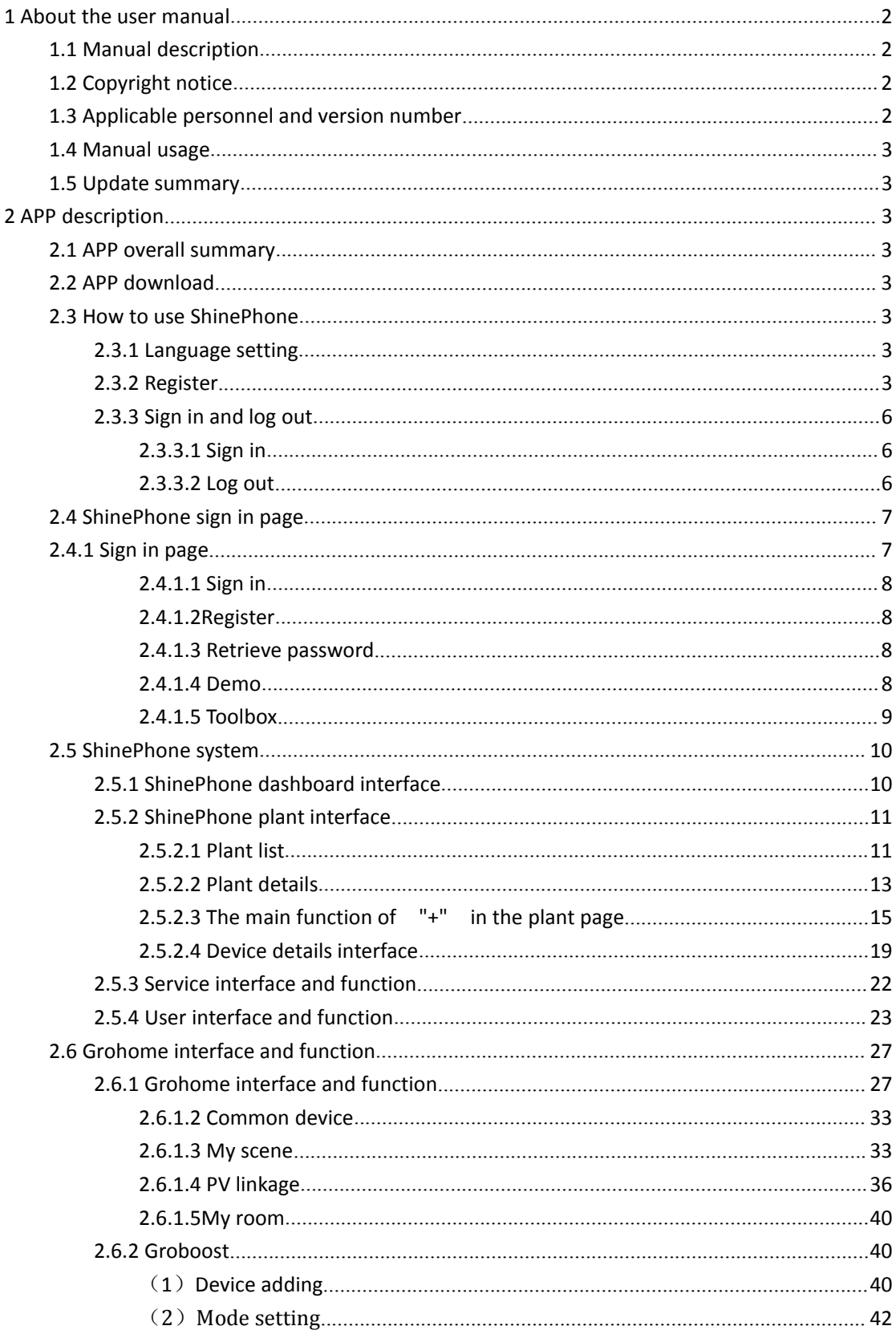

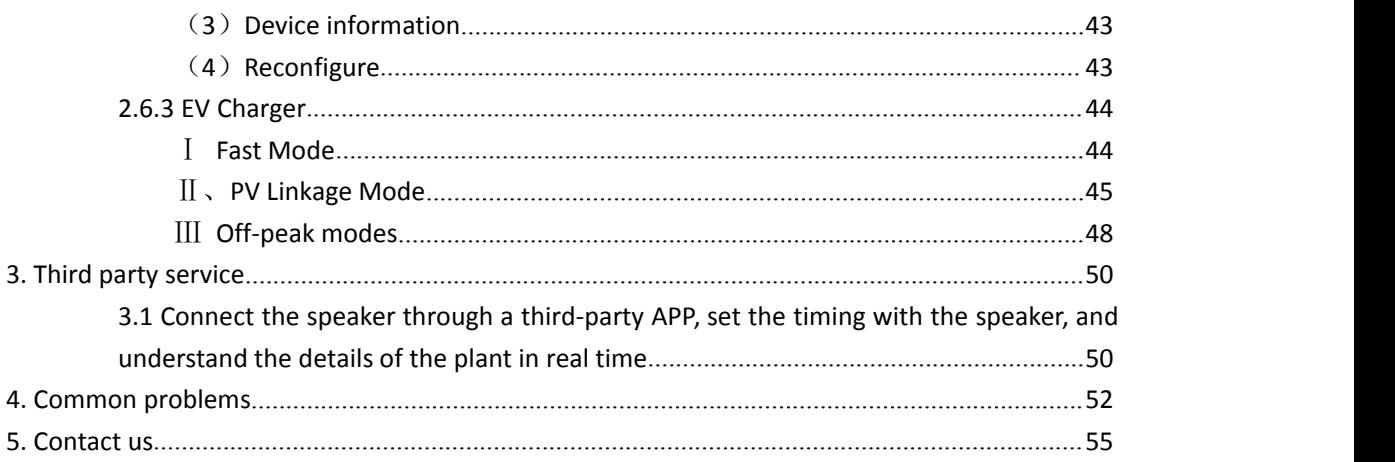

# ShinePhone User Manual

### <span id="page-1-0"></span>**1 About the user manual**

### <span id="page-1-1"></span>**1.1 Manual description**

Dear users, thank you very much for using the PV Smart Monitoring App developed by Shenzhen Growatt New Energy Co., Ltd. (hereinafter referred to as Growatt). We sincerely hope that this product can meet your needs and look forward to your comments on the performance and function of the product. The purpose of this manual is to provide users with detailed product information, installation and operating instructions.

## <span id="page-1-2"></span>**1.2 Copyright notice**

The copyright of this user's manual belongs to Growatt. Without the written permission of the Company, no unit or individual may extract or copy part or all of the contents of this user's manual without authorization, and shall not transmit it in any form, including files and publications. Infringement will be investigated.

### <span id="page-1-3"></span>**1.3 Applicable personnel and version number**

This manual is for end users of Growatt, and the applicable APP version is above ShinePhone5.8.

# <span id="page-2-0"></span>**1.4 Manual usage**

Please read this manual carefully before using the PV APP. Meanwhile, please keep this manual in a safe place for the operation and maintenance personnel to find. The contents of the manual will be constantly updated and corrected, and it is inevitable that there will be slight discrepancies or errors in the real thing. Users are requested to use the latest version of the app, and can download the latest user manuals from www.growatt.com or get the latest user manuals from Growatt's sales or service channels.

# <span id="page-2-1"></span>**1.5 Update summary**

This APP will update irregularly to optimize the user registration process and the page display of the plant module.

# <span id="page-2-2"></span>**2 APP description**

# <span id="page-2-3"></span>**2.1 APP overall summary**

The ShinePhone APP is aimed at our general user group. The main function of ShinePhone is to let our customers understand and grasp their own plant status more convenient and fast, also can help customers acquire some simple operation.

# <span id="page-2-4"></span>**2.2 APP download**

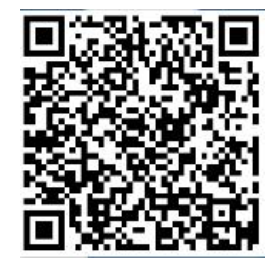

Users can scan the QR code (Android and IOS ) with the WeChat, or go to the App Store and Google Play to search for ShinePhone or log in to our monitoring website server.growatt.com or server-cn.growatt.com to download.

# <span id="page-2-5"></span>**2.3 How to use ShinePhone**

### <span id="page-2-6"></span>**2.3.1 Language setting**

ShinePhone supports multiple languages. The APP language will automatically switch according to the user's mobile language.

### <span id="page-2-7"></span>**2.3.2 Register**

Before using ShinePhone APP first time, the user must register an account in advance.

There are three steps when users register the account:

(1) Fill in the account registration information

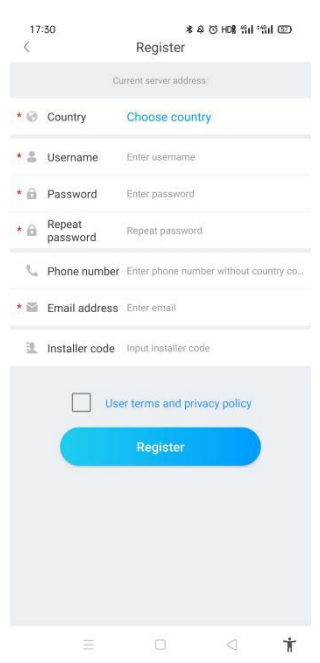

a) Fill in the account information. To fill in the account information, you need to select the account country (required), fill in the user name (required), password (required), confirm password (required), telephone (required in China, optional for other regions), email (optional in China, required for other regions), installer code (optional).

b) The user terms must be checked manually to agree before registering, all required fields must be filled in before registering.

(2) Add Plant

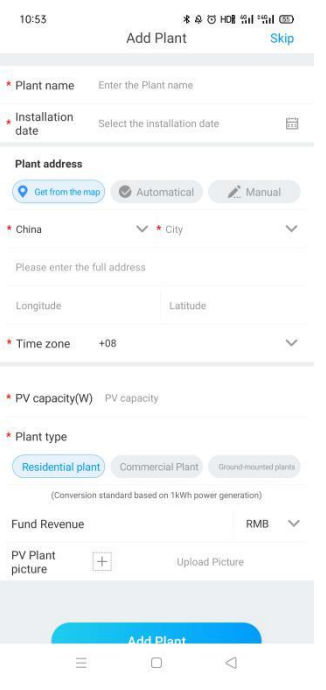

E-mail:service@ginverter.com Company website:www.growatt.com **4** / **55**

a) When customers add plant, they need to fill in the name of the plant (required), installation date (required), national city (required), detailed address (optional), time zone (required), PV capacity (required), plant type (required, Household plant/ /Commercial plant/Ground plant), fund income (optional), plant picture (optional, when the user does not upload pictures, a default plant picture will be given).

b) There are three ways to fill in the plant address, map selection, automatic acquisition, and manual input.

Map selection, users can select any location on the map, then the detailed location will be filled automatically of the country .

Automatic acquisition, through satellite positioning, obtain the current location of the user, then the detailed location will be filled automatically of the country .

Manual input, the user manually input the country, city and detailed address.

c) This page can be skipped. After skipping, the user registration account will be logined directly, enter the APP plant page. Skipping the process of adding plant, the default plant will not be generated. When enter the APP plant page, the system will remind the user to add the plant.(Note: If there is no plant added to the account, the prompt for adding plant will pop up every time you log in to the account)

(3) Add datalogger

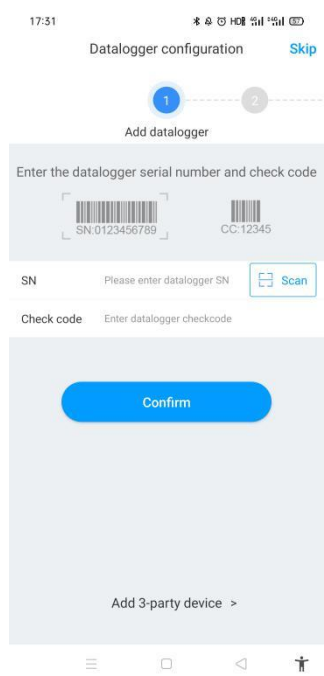

a) The datalogger can be added by entering the acquisition serial number or scanning the datalogger's barcode and inputting the datalogger's check code.

b) You can skip the add datalogger step, do not add the device, directly end the registration process, and enter the main interface of the APP.(Note: If there is no device added to the plant, the prompt for adding datalogger will pop up every time you log in to the account)

### <span id="page-5-0"></span>**2.3.3 Sign in and log out**

#### <span id="page-5-1"></span>**2.3.3.1 Sign in**

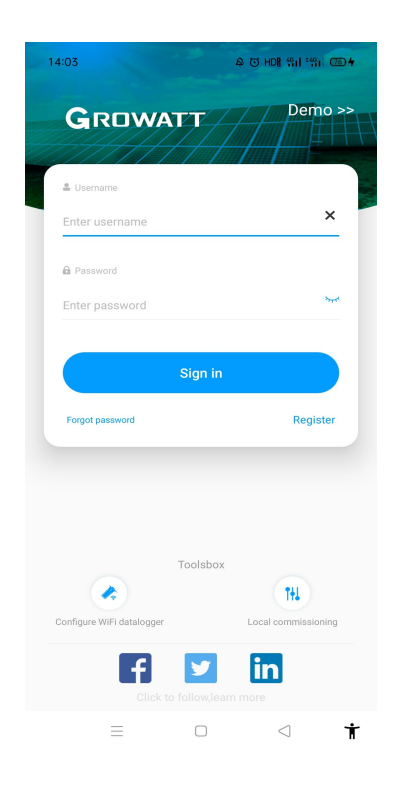

The user can log in the APP through the existing account and password. The system automatically determines the account's attributes and distributes the server. The ShinePhone system is divided into China and Worldwide servers. The OSS system is divided into customer service interface and integrator interface.

The end user can register the account directly on the login page. In addition, in the ShinePhone with version above 4.95, the function of remembering multiple account passwords has been implemented. After the users log in successfully, for the next time log in, you can directly select the account number from the information the phone remembered.

If you have any questions about the password, or if you enter the wrong password, you can click the eye icon on the right side of the password input box to view the password, and click the password again to hide it.

#### <span id="page-5-2"></span>**2.3.3.2 Log out**

After logging into ShinePhone, click 'Me', - 'Account management' page to log out the ShinePhone account.

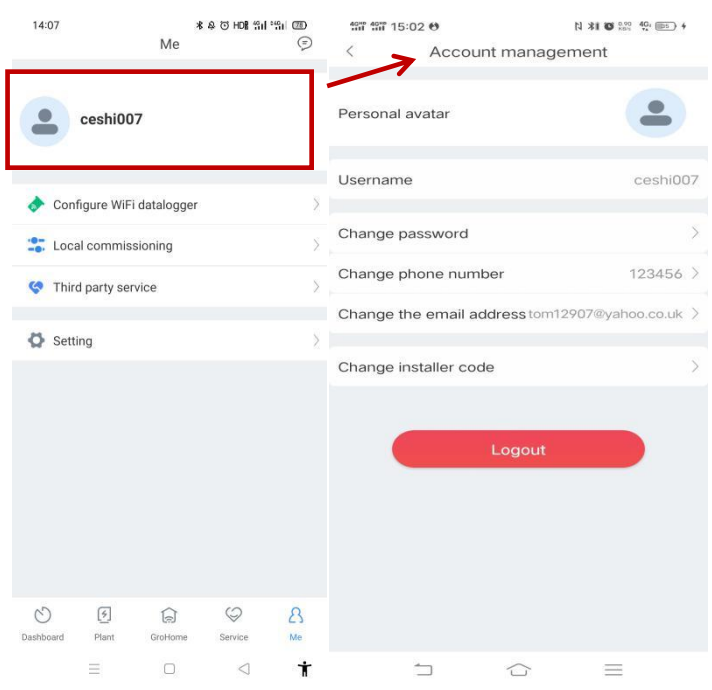

# <span id="page-6-0"></span>**2.4 ShinePhone sign in page**

# <span id="page-6-1"></span>**2.4.1 Sign in page**

The Sign in interface of APP includes five functional modules: sign in box, password recovery, user registration and demo account. You can use the tool box to configure the datalogger without login operation on the login interface.

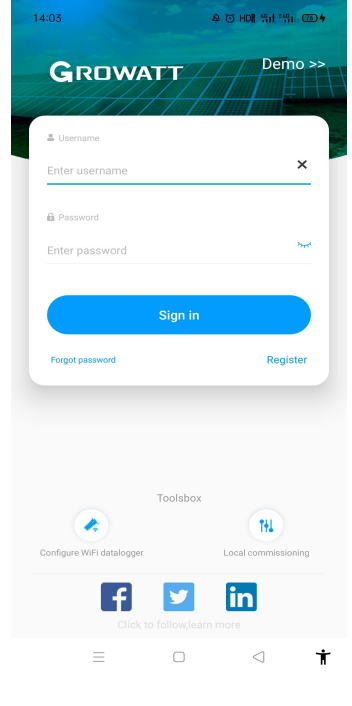

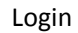

#### <span id="page-7-0"></span>**2.4.1.1 Sign in**

Please refer to the sign in process described in 2.3.3.1. The description is not repeated here.

#### <span id="page-7-1"></span>**2.4.1.2Register**

Please refer to the registration process described in 2.3.2 Registration. The description is not repeated here.

#### <span id="page-7-2"></span>**2.4.1.3 Retrieve password**

If the user forgets his password, he can click the Password Forget button on the login interface to retrieve the password. The user can retrieve the password by using the email address.

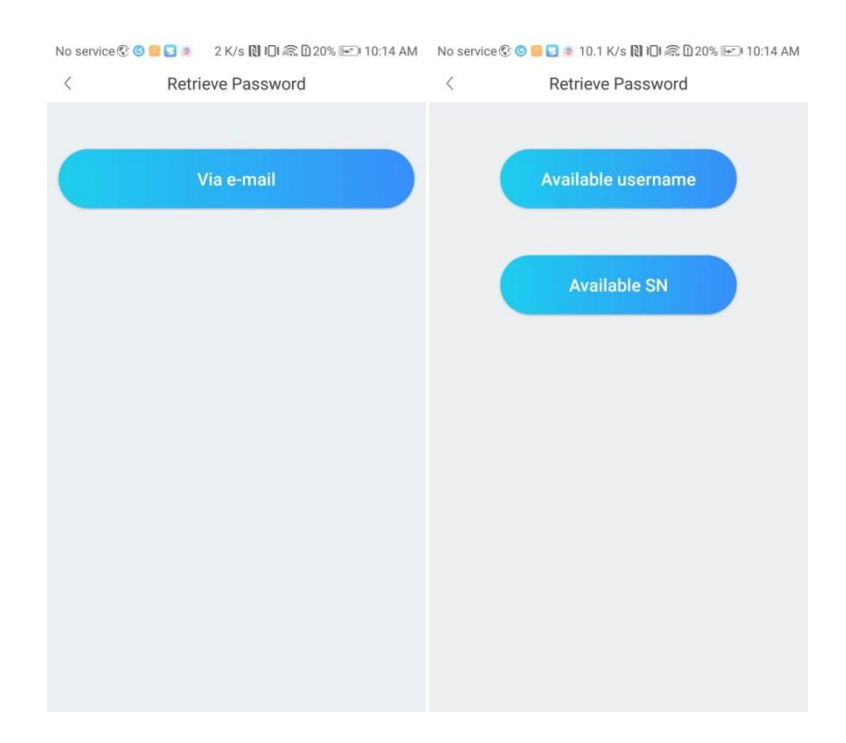

#### <span id="page-7-3"></span>**2.4.1.4 Demo**

In order to facilitate the users to better understand the function of our APP, we specially set up the experience hall module, the experience hall is divided into two parts: China and the global region. Unregistered users can experience the functions of this APP through the experience hall, view our demonstration equipment, and fully experience the functions of real accounts. The login steps are as follows:

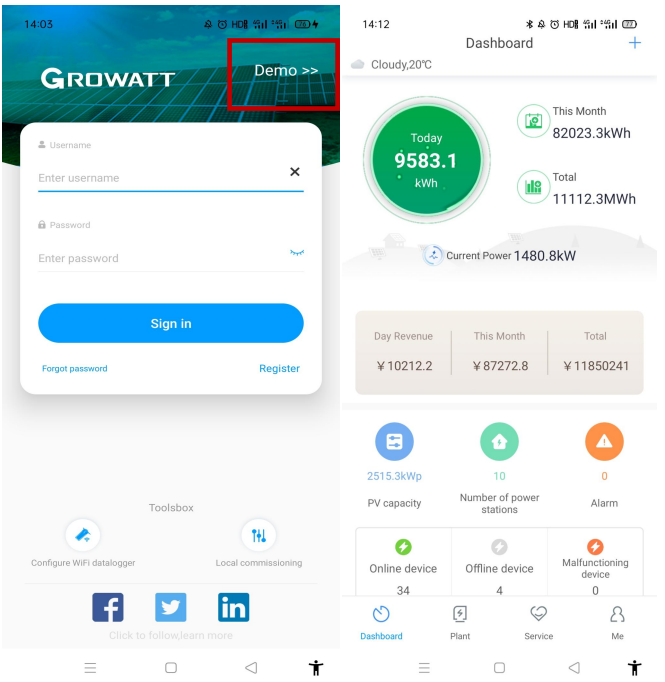

#### <span id="page-8-0"></span>**2.4.1.5 Toolbox**

You can choose to configure WiFi datalogger or local debugging tools by clicking the toolbox below the login interface.

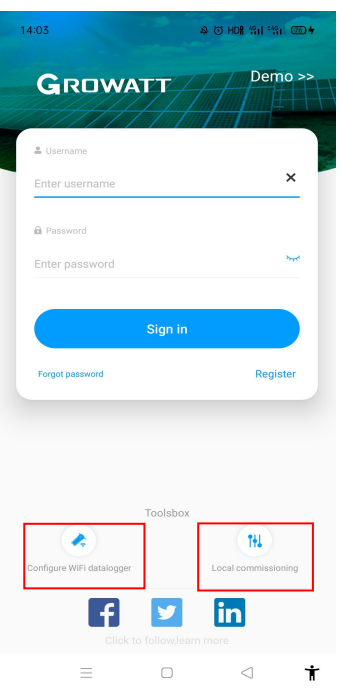

#### A. Configure WiFi datalogger

E-mail:service@ginverter.com Company website:www.growatt.com **9** / **55** Click the configure WiFi datalogger in the toolbox, it will enter the ShineWiFi configuration page. Scan the code or directly enter the collector serial number (ensure the phone has been connected to WiFi), the APP will automatically get the name of WiFi. As long as you enter the WiFi password, click the configuration button. The configuration will be successful in about 30

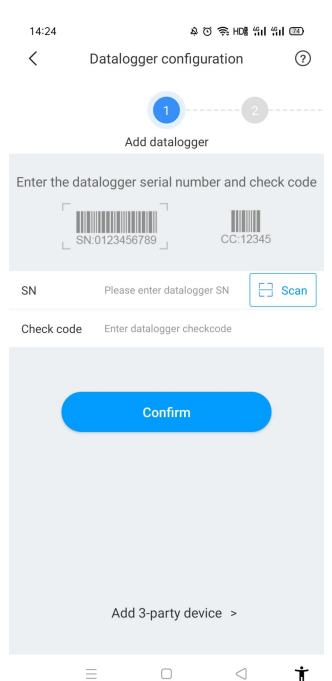

#### seconds, and the APP will also have the corresponding prompt for successful configuration.

B. Local debugging tool

If ShineTools APP is not downloaded, one prompt will pop up when you click this page: Go to the App Store to download ShineTools. When the ShineTools APP is downloaded ready, it will jump to ShineTools APP.

## <span id="page-9-0"></span>**2.5 ShinePhone system**

#### <span id="page-9-1"></span>**2.5.1 ShinePhone dashboard interface**

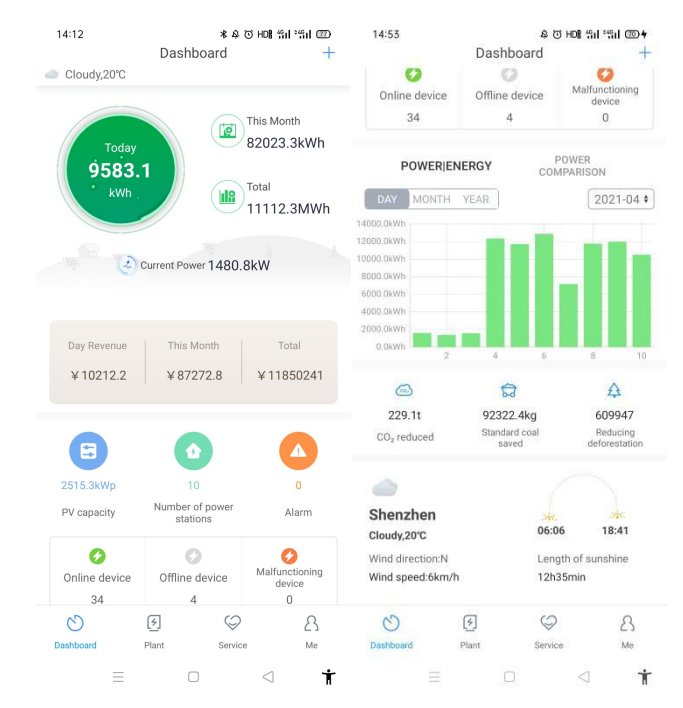

This interface allows you to experience the following features:

①The overview page of adding the inverter will display the number of online equipment, offline equipment, and faulty equipment in the plant.

② The overview of adding the storage equipment will display the data of photovoltaic output and load consumption.

#### <span id="page-10-0"></span>**2.5.2 ShinePhone plant interface**

#### <span id="page-10-1"></span>**2.5.2.1 Plant list**

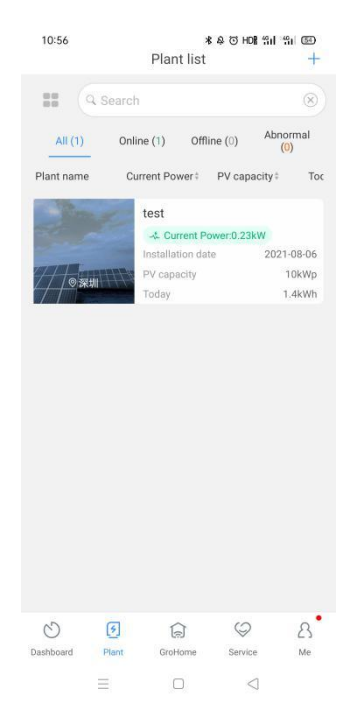

a) Display plant list and support the switch list mode. Support for sorting by different parameters.

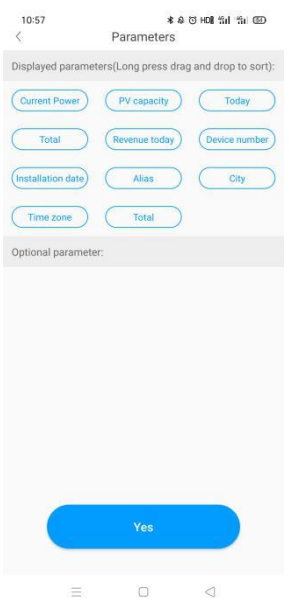

b) Parameters displayed in the plant list: plant name, current power, total component power, today's power generation, cumulative power generation, today's revenue, cumulative revenue, number of equipment, installation date, alias, city, and time zone.

c) Search for plant: You can search plant via the plant name or the device SN.

#### <span id="page-12-0"></span>**2.5.2.2 Plant details**

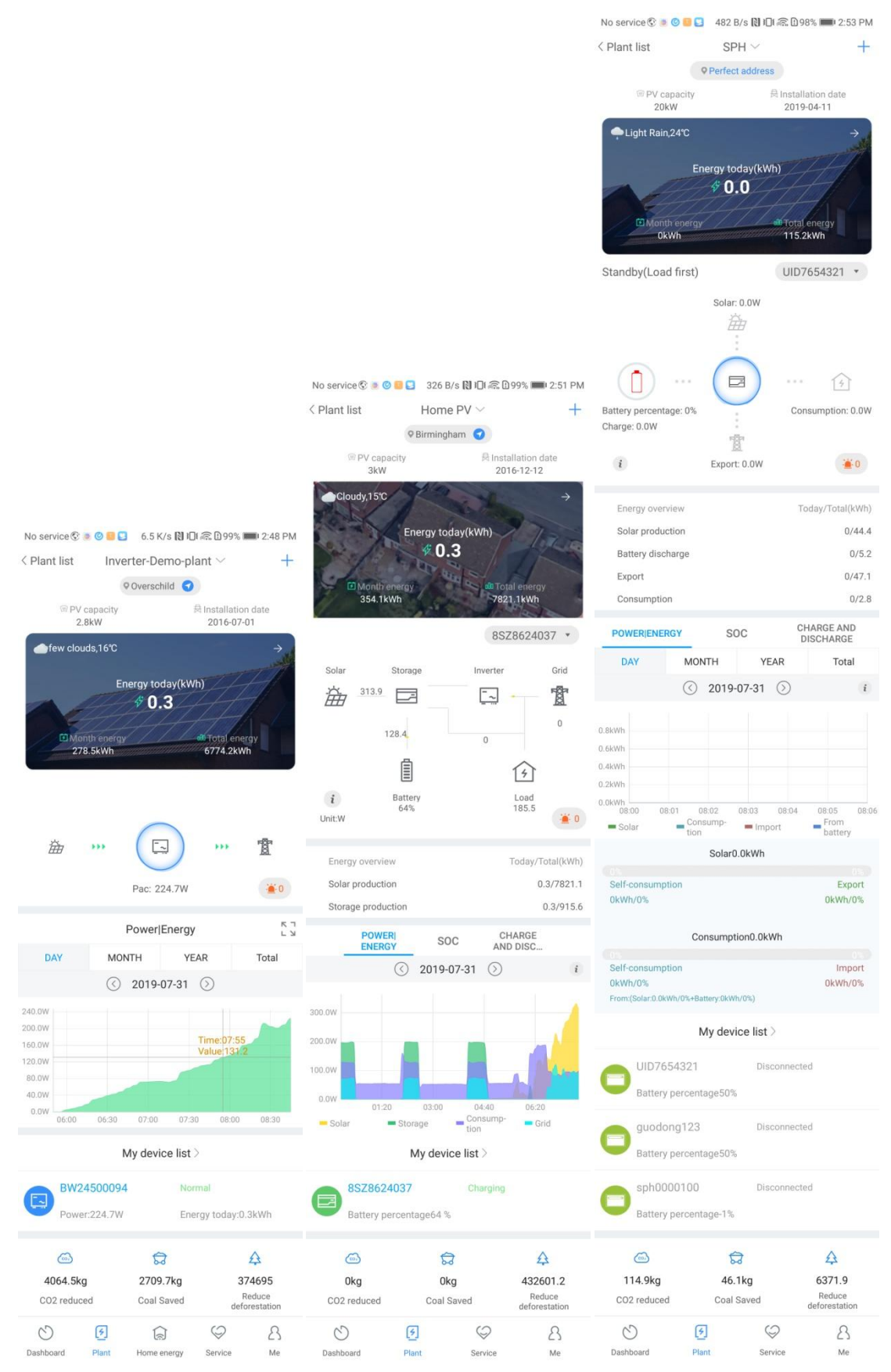

a)The title bar of the page shows the name of the plant, and the address of the plant is

displayed below (click to navigate).

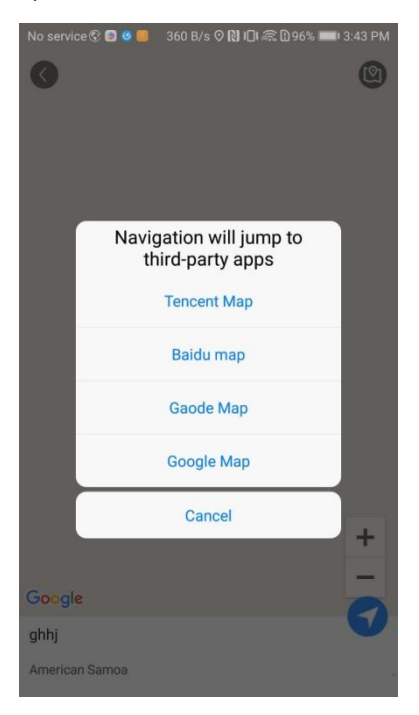

b) The important parameters are (installation power, construction time, power generation today, power generation in the month, cumulative power generation). Power generation today, power generation in the month, and cumulative power generation are displayed on the plant picture. The weather information is displayed in the upper left corner of the plant picture. Click on the upper right corner to enter the plant editing page.

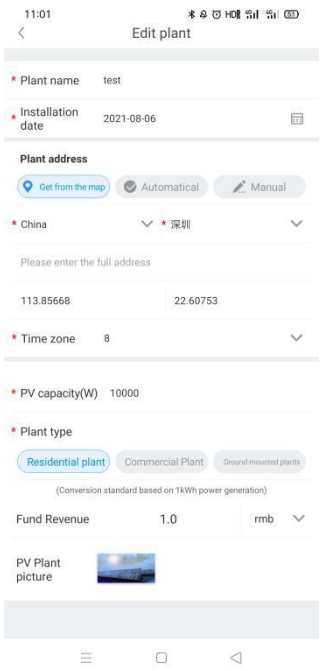

c)Plant list: display electric meters, inverters, and energy storage devices. The page will display the SN of the datalogger corresponding to the device.

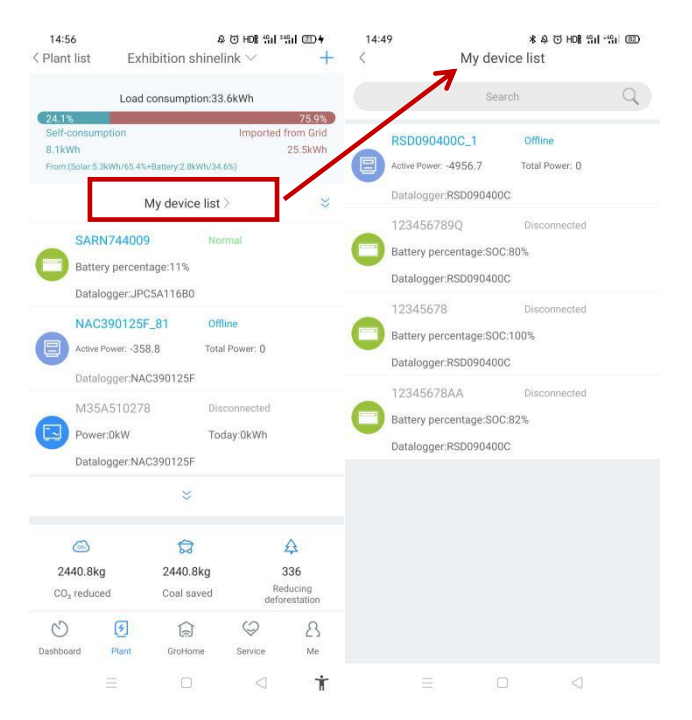

#### <span id="page-14-0"></span>**2.5.2.3 The main function of "+" in the plant page**

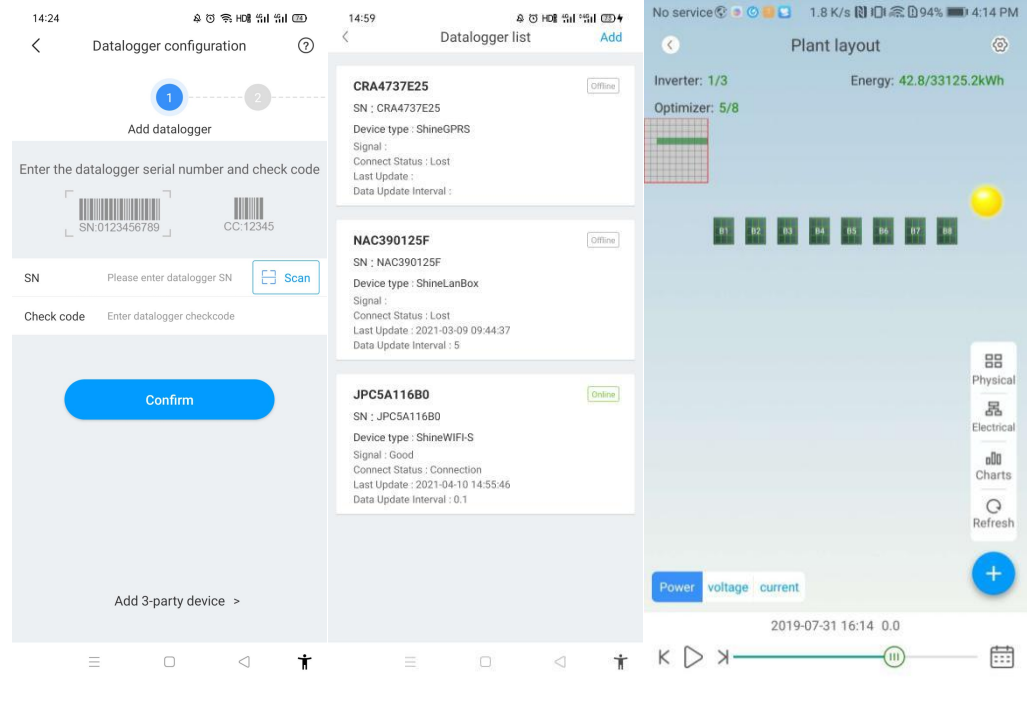

1. Add datalogger 2. Datalogger list interface 3. Optimizer

1. Users can add multiple dataloggers under the specified plant name by adding datalogger operations. There are two methods include:

1 Scan datalogger barcode to add datalogger

② Enter the SN number and the check code to add the datalogger.

2. Users can add, edit, delete, and configure operations through the dataloggers under the multi-plant name in the datalogger list interface.

E-mail:service@ginverter.com Company website:www.growatt.com **15** / **55** 3. On the optimizer page, the user can perform operations such as adding panel layout to the optimizer.

(1) Add optimizer

Function Description:

The optimizer includes TIGO optimizer and Growatt optimizer, the addition process is slightly different.

#### a) Add TIGO optimizer.

When the optimizer manufacturer is TIGO, the adding interface is as follows.

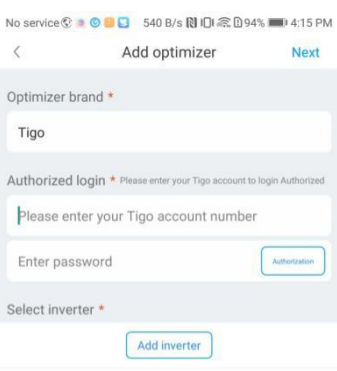

a) Get the authorization for TIGO optimizer.

For association with TIGO monitoring, verify the user name password. We need to verify the correctness of user name and password, if the input content is incorrect, there is a prompt showing the user information is error, need re-enter the information.

After the user name and password are successfully verified, we can query the system ID and inverter information under the account.

②Select the inverter in the APP and input the inverter tag set by TIGO.

The user selects the inverter in the APP, selects the label set by TIGO. The system will query the panel layout optimizer information under the corresponding inverter via the label.

③Display panel layout and other information

The system will query the panel layout optimizer information under the corresponding inverter via the label. It does not support the panel layout setting via the APP for TIGO optimizer.

b) Add the Growatt optimizer.

When the chosen optimizer manufacturer is Growatt, the interface is as below

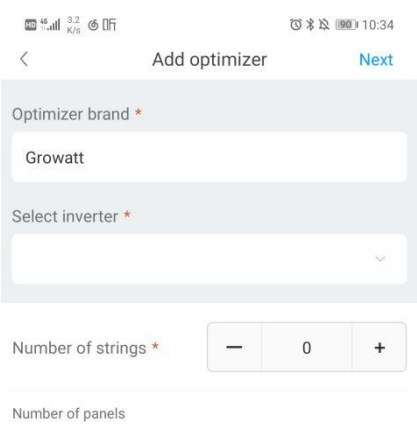

#### (2) Optimizer layout display

The optimizer layout is divided into logic diagram and physical diagram. The physical map shows the layout of the settings (the layout of the panel in the field), and the logic diagram shows the theoretical logical layout.

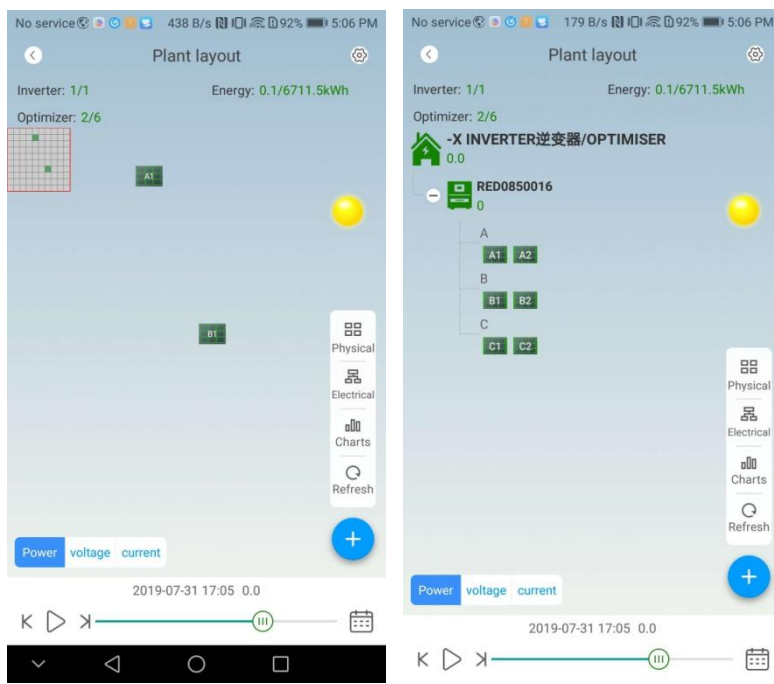

Via the diagram,the following function can be achieved:

a) Realize the diagram switch between logic and physical diagrams, refresh to get the instant message.

b) Display the number of the inverters, optimizers and the amount of power generation.

c) Zoom in and zoom out the diagram. The panel could change color according to the light intensity of the day.

d) Click to view the panel and inverter brief information.

e) View the chart.

#### $(3)$  Chart

Users can view the real-time and historical power generation of inverters and string panels through the chart.

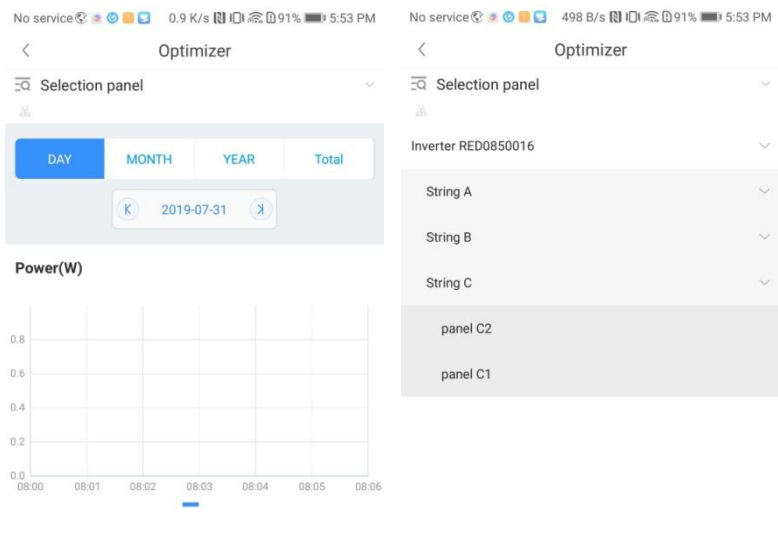

a) Support view the chart by selecting device and string.

b) Support view real-time and historical data.

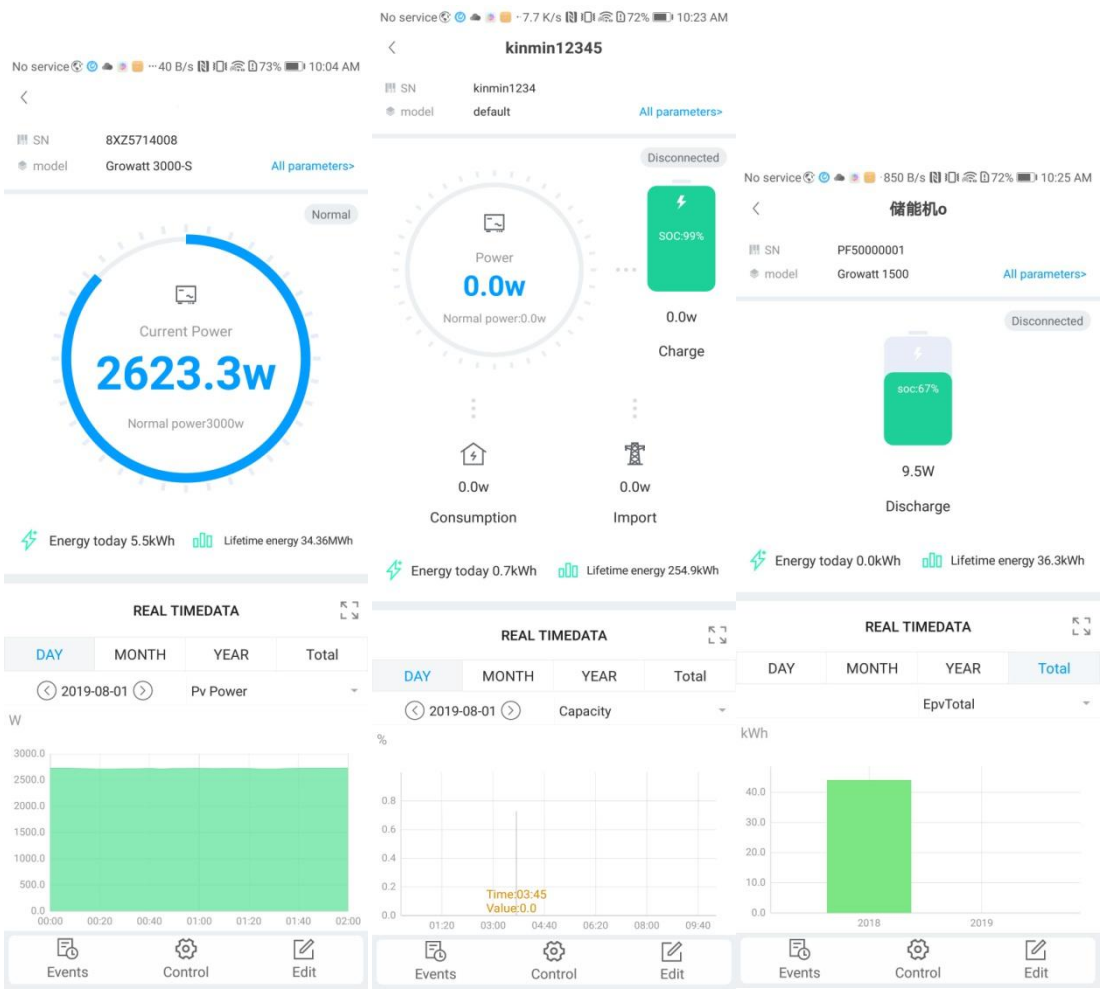

#### <span id="page-18-0"></span>**2.5.2.4 Device details interface**

a) The parameter section displays the device serial number, device model, and device address. Click "All Parameters" to view all parameters of the device.

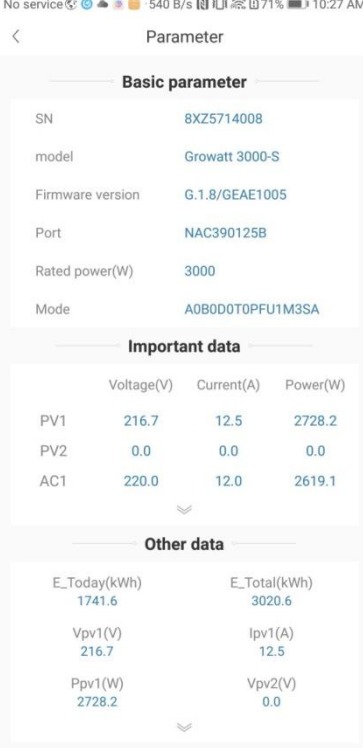

b) The device operating state diagram shows the operating status, power generation, rated power, power consumption and power taken. The bottom of the figure shows the current power generation and total power generation.

c) Real-time data: In daily data, we can view the trend graph of PV power, PV1 voltage, PV1 current, PV2 voltage, PV2 current, R phase power, S phase power, T phase power, and output power. In monthly and annual data, the power generation statistics could be viewed.

d) The user can enter the log, control, and edit page of the device through the device details interface.

①**Device log interface:** You can view the fault information of the device through the log interface**.**

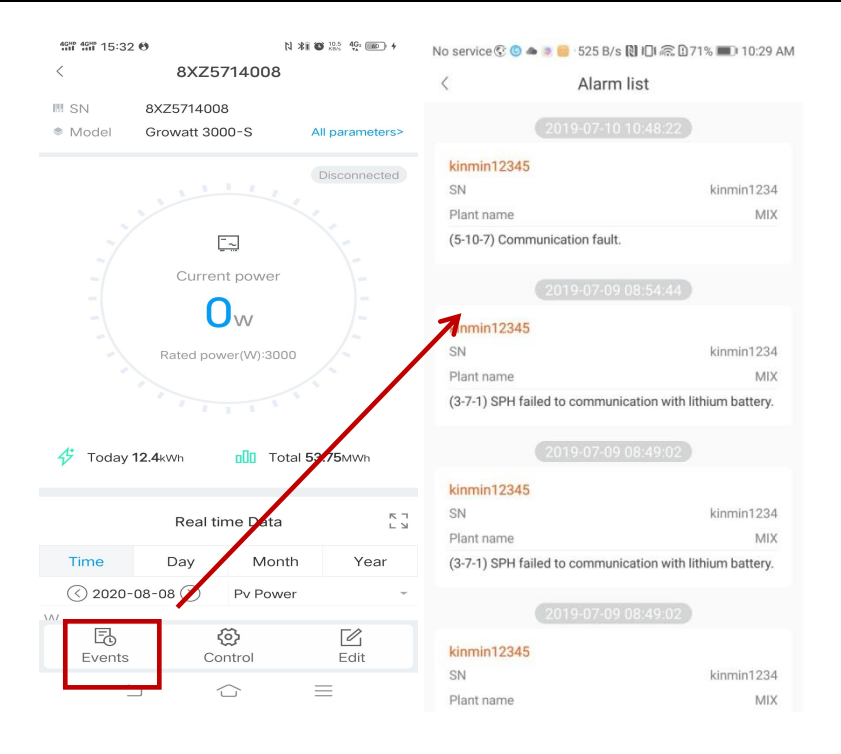

②**Device control interface:** The user can switch the machine on the device control interface, set active power, reactive power, PF value, inverter time, grid voltage upper limit, grid voltage lower limit . The password is: growatt + current date.

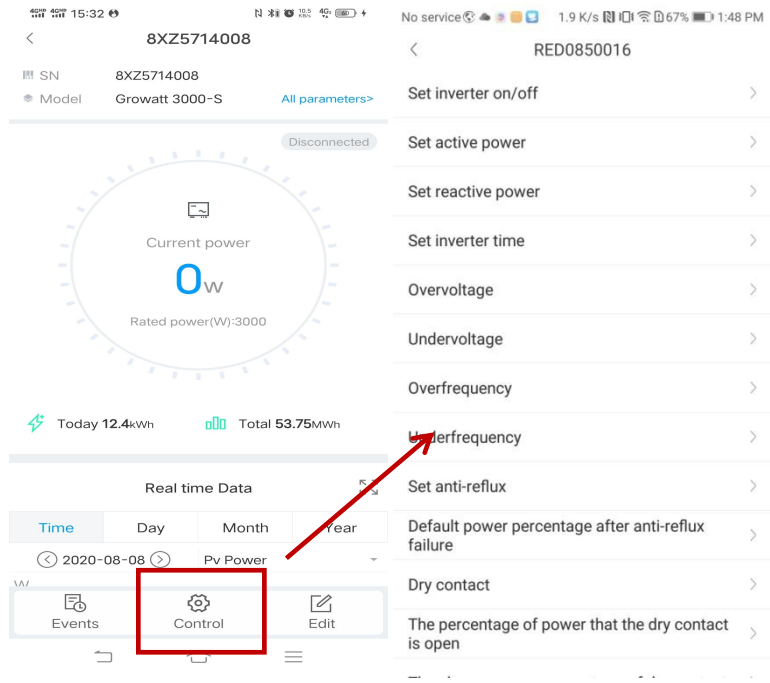

③**Device editing page:** Users can edit device aliases and delete devices.

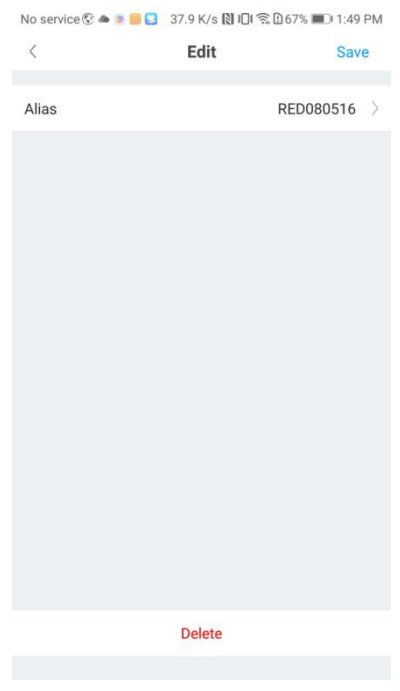

#### <span id="page-21-0"></span>**2.5.3 Service interface and function**

Users can enjoy my consultation, knowledge manual, video system, more products and other functions through the service interface.

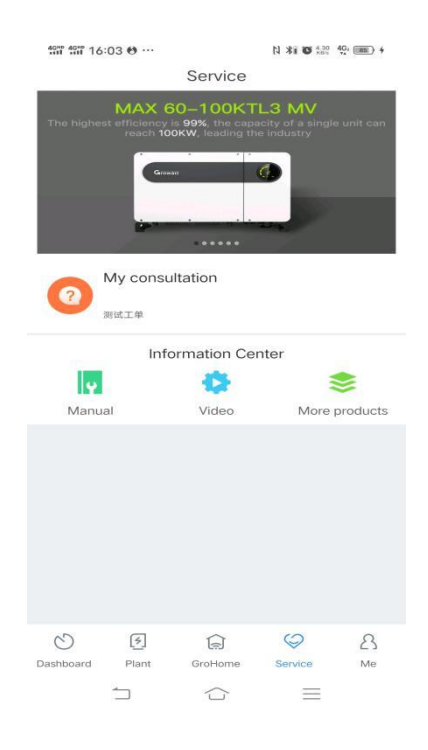

① **My consultation:** Customers can view questions and FAQ through my consultation function, add questions through the "Add" button, know the progress of current questions through my list of questions, and click the current questions to view the reply status of current questions and close the questions through the interface of question details

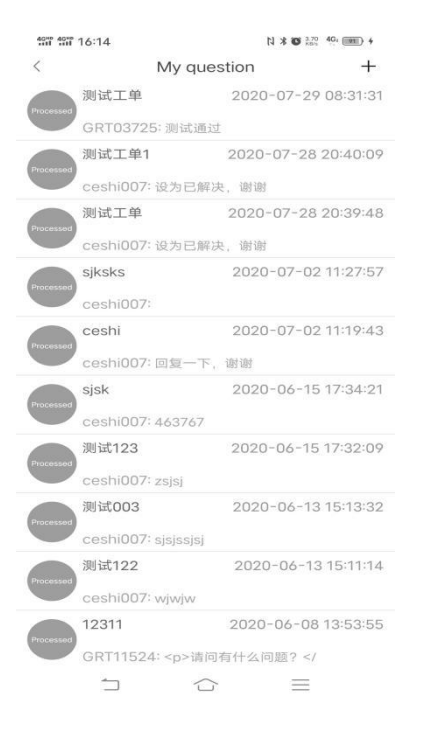

②**Data center:** Customers can click the data center to view and download our installation manuals, FQA, installation videos and the company's official website.

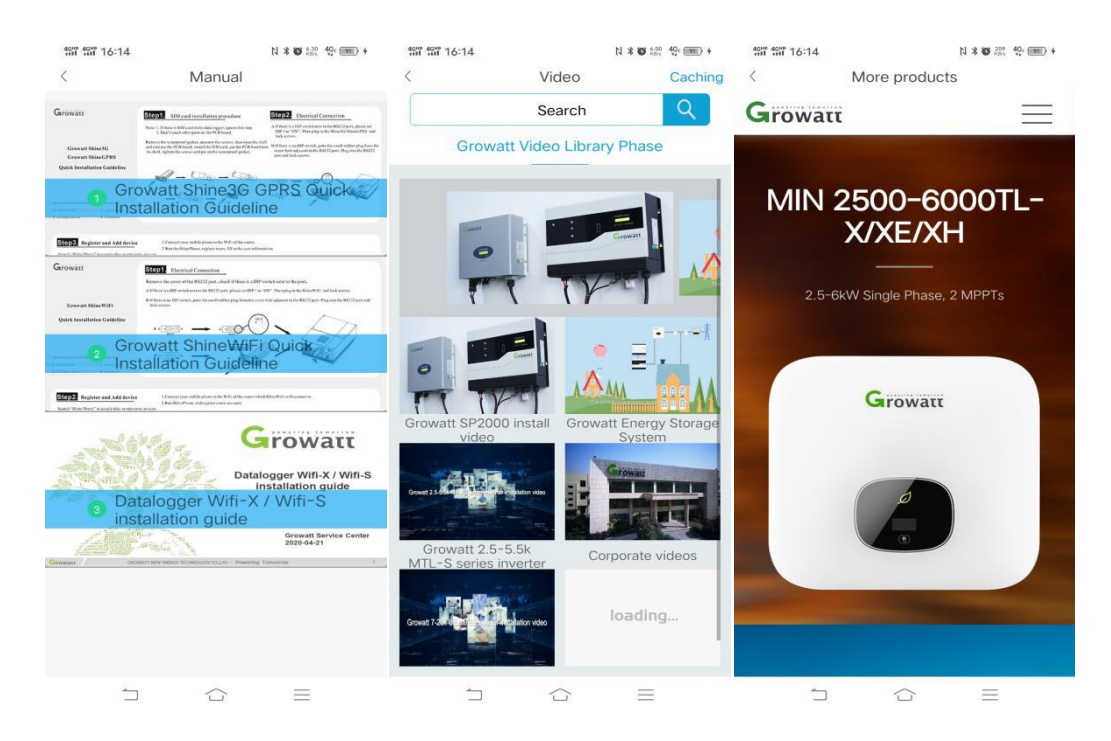

#### <span id="page-22-0"></span>**2.5.4 User interface and function**

Users can realize the account management, setup, collector configuration, message viewing, local debugging and account exit operation through Me interface.

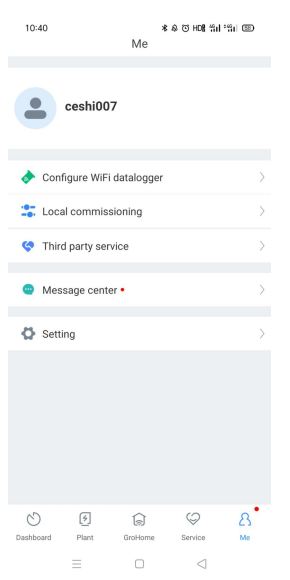

① **Account management:** The user can modify the data and exit the account through account management

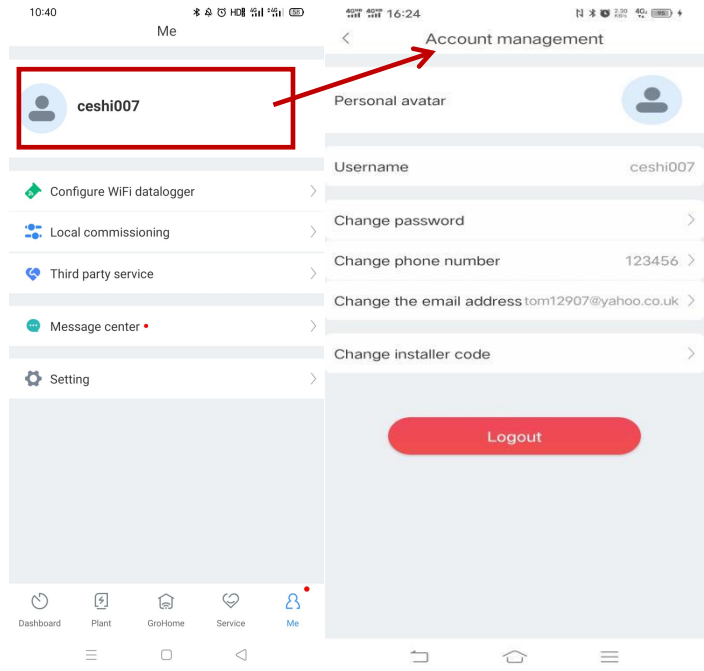

② **Local debugging tools:** If ShineTools APP is not downloaded, there will be a prompt pop up in the ShinePhone APP: Go to the App Store to download ShineTools. If the ShineTools APP is downloaded, it will jump to ShineTools APP page.

### ③ **Message Center**

E-mail:service@ginverter.com Company website:www.growatt.com **24** / **55** ❶ The message centercan be divided into: account information, device information, recharge information, fault information, service information, notification information, power generation

#### reports, information trends, and view details

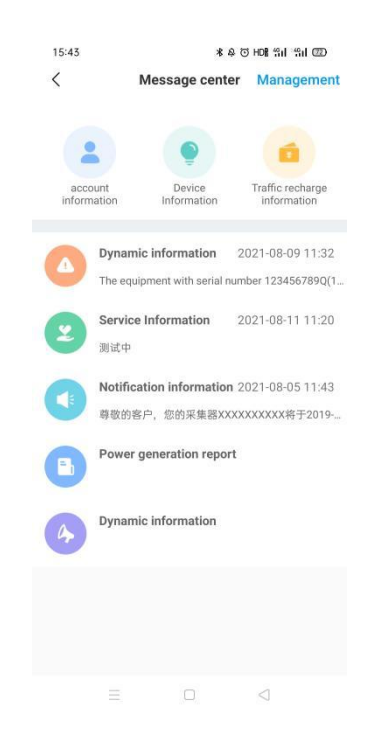

❷ Management: When you click Management, the account information (closed bydefault), device information, recharge information, fault information, service information, notification information, discharge report, and news trends will be displayed.

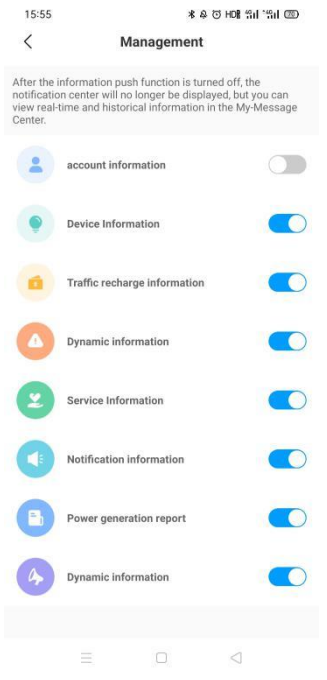

④**Settings:** Users can click the Setting to view the APP version number, check APP update status , cancel the account and clear the cache.

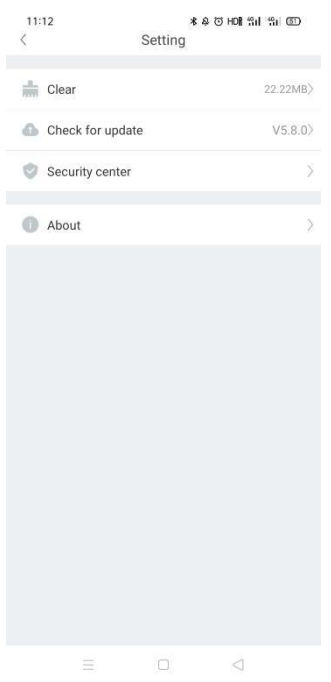

❶Check for update: When there is a new version to upgrade, you can click Check for updates to upgrade the new version. If it is the latest version, the APP will prompt: it is already the latest version.

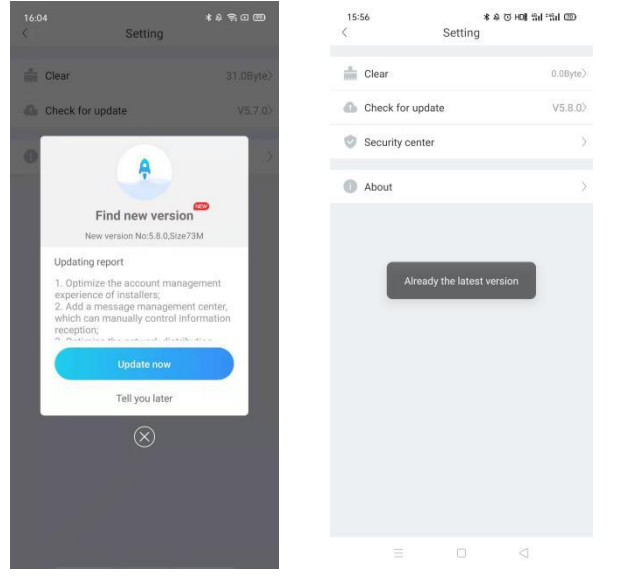

❷ Security Center: Security Center includes Cancel account and Notice for account cancellation

#### 1) Cancel account

When you cancel the account, the account can not be used again, the data under this account would be deleted,either.(Note: Once the account is canceled, it can not be recovered)

#### Shenzhen Growatt New Energy Co., Ltd.

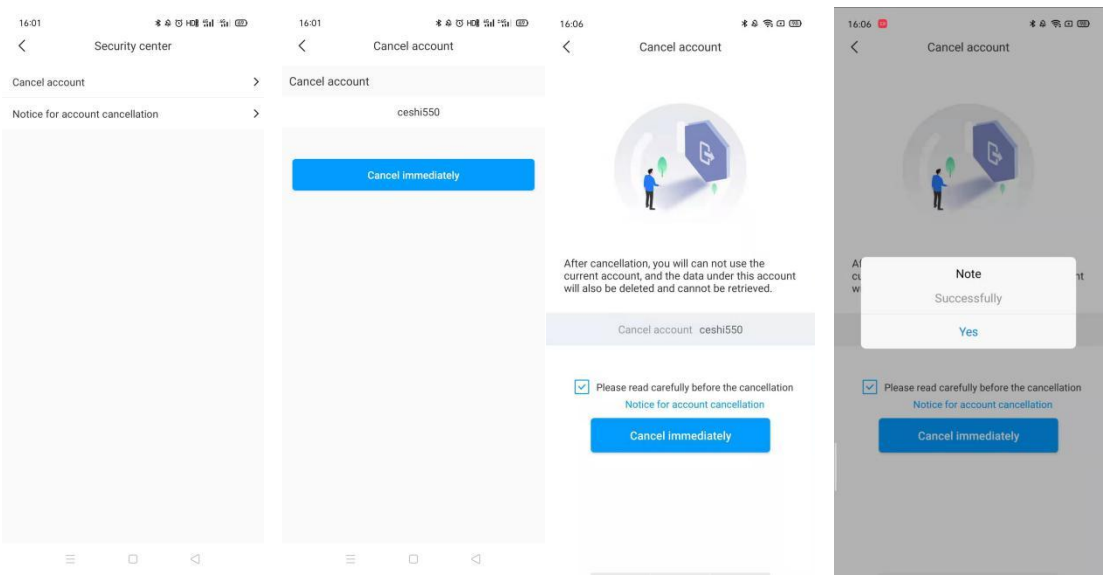

❸About: Users can click About to enter this interface to view our APP version number, user agreement, company email, company website, and promotional videos.

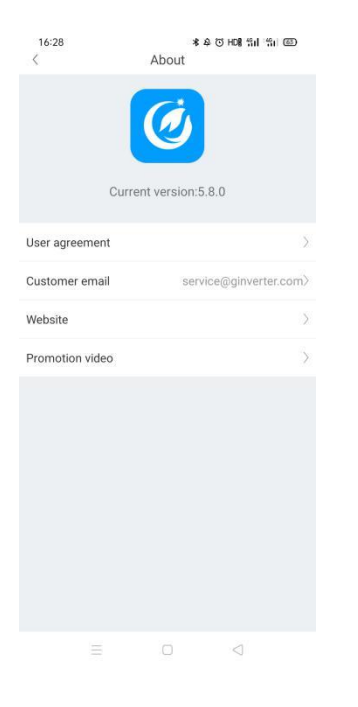

# <span id="page-26-0"></span>**2.6 Grohome interface and function**

### <span id="page-26-1"></span>**2.6.1 Grohome interface and function**

The Grohome interface is as follows:

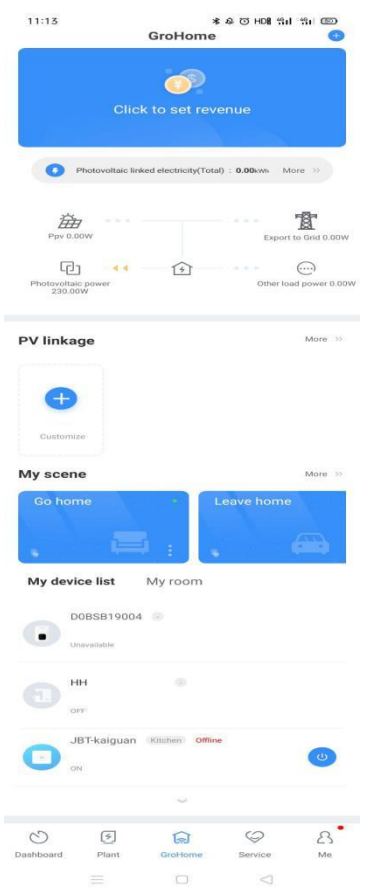

On the Grohome page, users can add and manage charging stations, smart sockets, thermostats, panel light switches, air conditioners and more. In the Grohome main interface, you can experience the following features.

1 Add device and rooms through the "+" button in the upper right corner. (\*For the first time device adding, please click the upper right corner '+' in the home page, choose the GroHome, then jump to the device adding page. Once the device connected well, the Grohome page will appear.)

2 In the list of my room, check the charging pile and the status of the device in each room.

3 View all device status in the My Devices list. Click on the device to go to the device details page to operate the device.

4 View the historical operation record of the device (To view the historical operation record, you need to view it in my-device information; or open the APP push, there will be a message push every time the device is controlled).

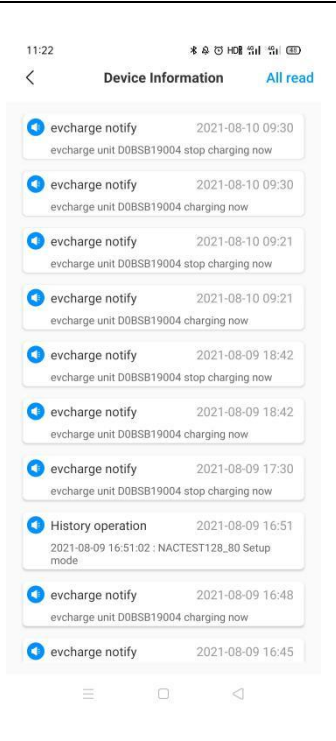

#### 2.6.1.1 Add device

(1) IOT Devices adding

a) Click the "+" button in the upper right corner, or click the "+" button in the upper right corner of the overview page, select Smart Home, add the purchased equipment that requires network configuration, and belong to the corresponding room.

b) Connect to a valid network for network configuration (2.4GHz WiFi network is required), and enter the WiFi password.

c) Check whether the status of the device is the same as the status displayed on the APP.

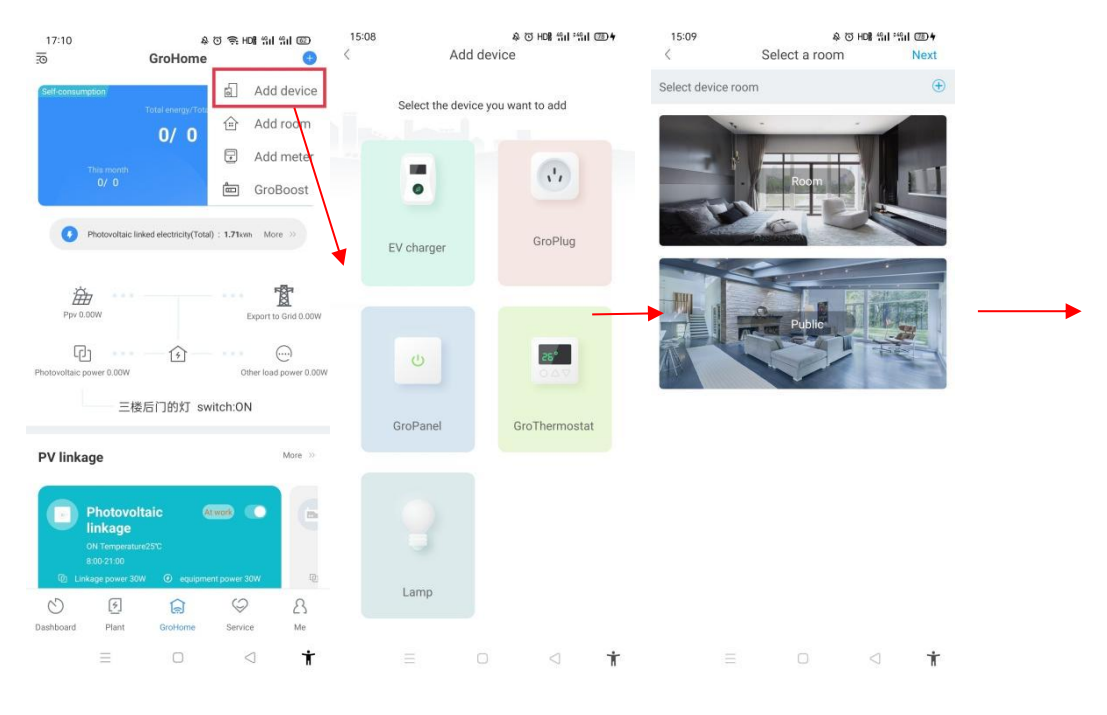

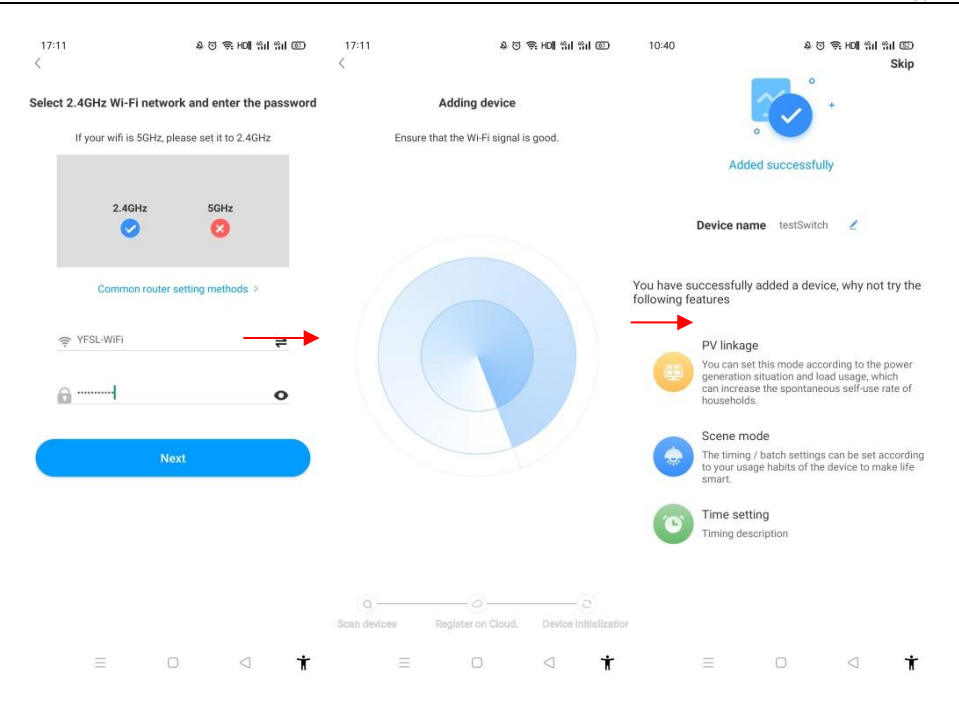

#### (2) Charging pile adding

The EV Charger network configuration can be realized by two ways, one is via WiFi network, and the other is using the LAN cable. If theEV Charger is 4G type, you can click Skip to enter the EV Charger page.

#### ❶Network configuration via WiFi

a) Click the "+" button in the upper right corner, find the equipment to be added, and select the plant to add (Note: a power plant is required to build before adding the EV Charger).

b) Enter the serial number of the EV charger or scan the Bar/QR code to add the EV charger

c) Select "WiFi" for network configuration method.

d) Enable the "WLAN" in the setting and connect to the "WIFI" whose name is consistent

with the serial number of the EV charger, then enter the WiFi password (default WiFi

password is: 12345678) and click "next".

e) Enter the WiFi name and password of your router (the connected WiFi is required 2.4GHz

WiFi, and the network should be available), and then click "Next".

f) Please wait for 2-5 minutes and refresh the EV charger status to confirm whether the

communication is successful.

Note: If the EV charger has been configured before, and don't need to configure the network again.

Shenzhen Growatt New Energy Co., Ltd.

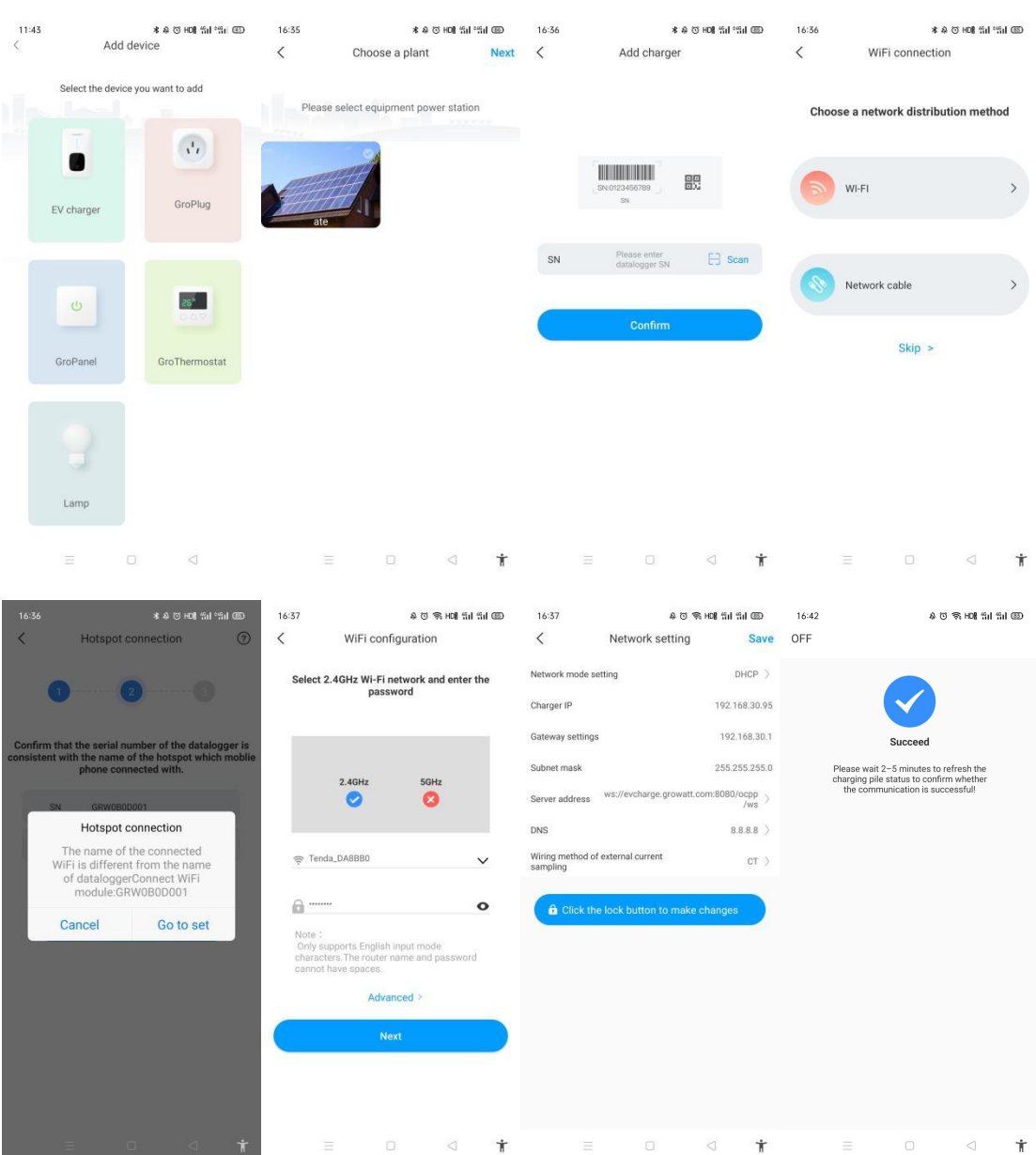

#### **Note**:**Advanced Setting**

If the EV charger has an external current sensing device, then it click the "advanced" in the WiFi configuration page, it needs to choose the corresponding configuration method: CT or meter.

When choosing an electric meter, you need to choose according to the electric meter connected to the charging pile. Common types of electric meters are: Acrel and Eastron

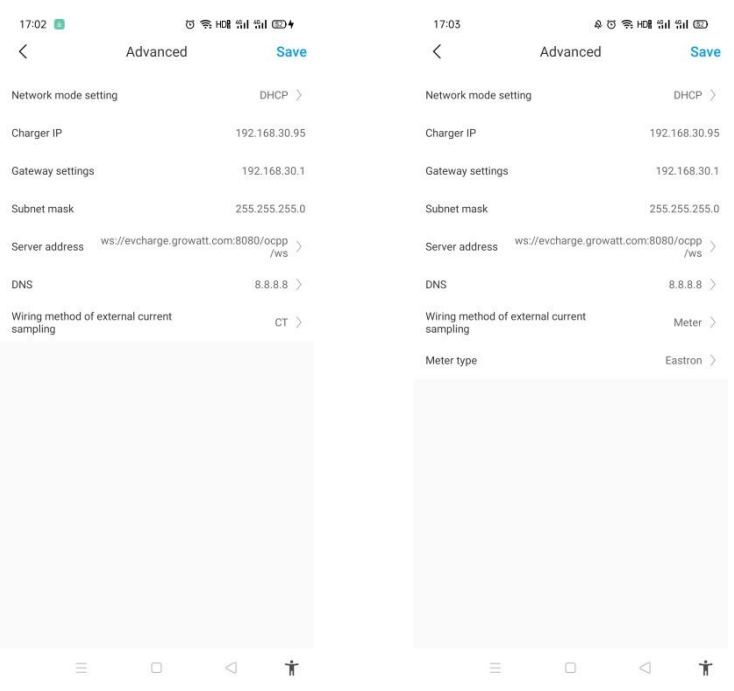

❷ Network Configuration via LAN cable

a) Click the "+" button in the upper right corner, find the equipment to be added, and select the plant to add (Note: a power plant is required to build before adding the EV Charger).

b) Enter the serial number of the EV charger or scan the Bar/QR code to add the EV charger

c) Select "Network Cable" for network configuration.

d) Connect to the WiFi name that is consistent with the serial number of the EV charger, and click Connect. The default WiFi password is 12345678. (Before connecting the network cable, please make sure that the EV Charger is not plugged into the network cable)

e) Check whether the displayed network is consistent with the IP of the network cable that needs to be connected. Dynamic IP is used by default. During configuration, the user can change to static Internet access. After confirming that it is correct, click Next.

f) Data update takes 2-5 minutes to update the status of the EV Charger (after the network is configured, the network cable needs to be inserted into the charging pile to restore the data)

#### Shenzhen Growatt New Energy Co., Ltd.

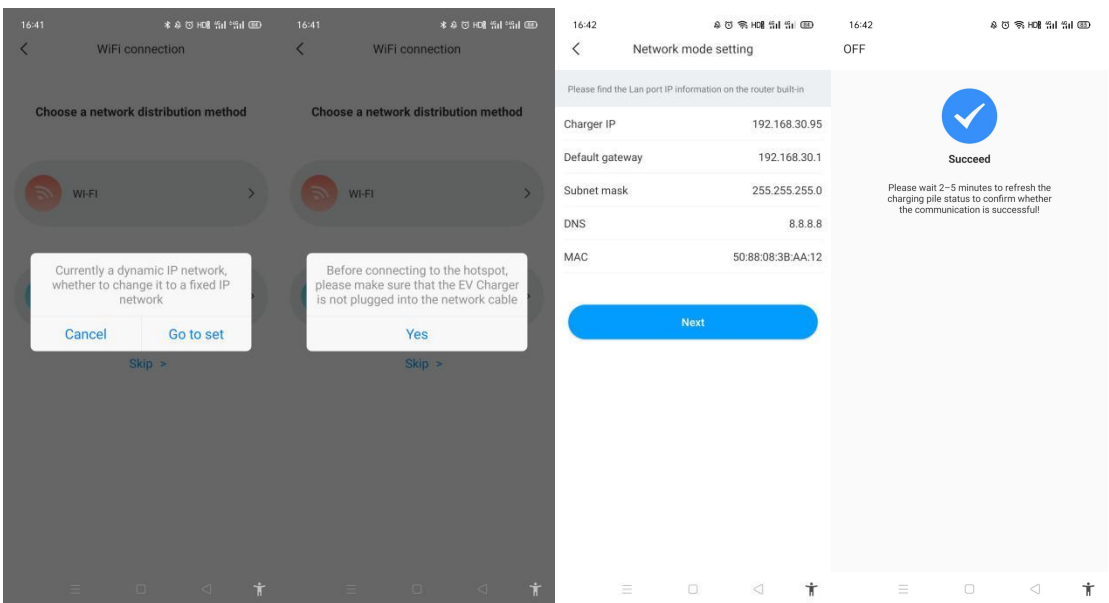

#### <span id="page-32-0"></span>**2.6.1.2 Common device**

- a) On the Grohome page, you can quickly use the common device on the top.
- b) Click to view My device list.

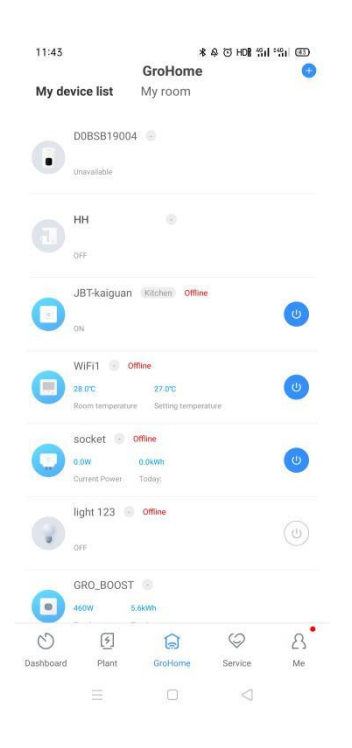

#### <span id="page-32-1"></span>**2.6.1.3 My scene**

a) Scene modes are divided into one-key execution and conditional execution. You can enter the edit scene page through the edit button.

Remarks: One-click execution is usually understood as turning on/off devices in batches; for example, one-click turning on the living room, hallway, and corridor lights after returning home.

Conditional execution refers to a task that will only be executed when a certain situation is reached; such as: turning on the shower and coffee machine at 9:00 in the morning or turning off the living room thermostat when the water temperature reaches 45°C.

b) When choose the one-key execution scene, the scene execution box will pop up to confirm the executable scene. Tap a blank area on the screen can cancel the operation. Long press the conditional execution scene for two seconds to enter the scene details page.

c) When there is no device in the scene, the user clicks on the scene and prompts the user to add the device first.

d) When there are too many scenes, slide left and right to switch to view the scene.

#### (**1**)**All scenes**

a) View a list of all the scenes. Custom scenes can be added. Click on the custom scene to add a scene.

b) Existing scenes can be executed manually. Click on the scene to edit the scene settings.

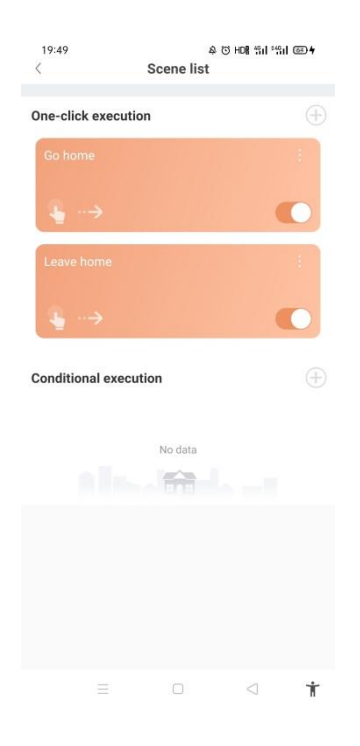

#### (**2**)**Add a custom scene**

a) When adding condition execution, you need to name the scene and add an icon.<br>b) Add one-key execution and set the scene that takes the device as the execution condition.

c)Set timing execution or set equipment as a condition, set other equipment as execution equipment.

d) Add a device. When adding a device, set the device according to the type of device.

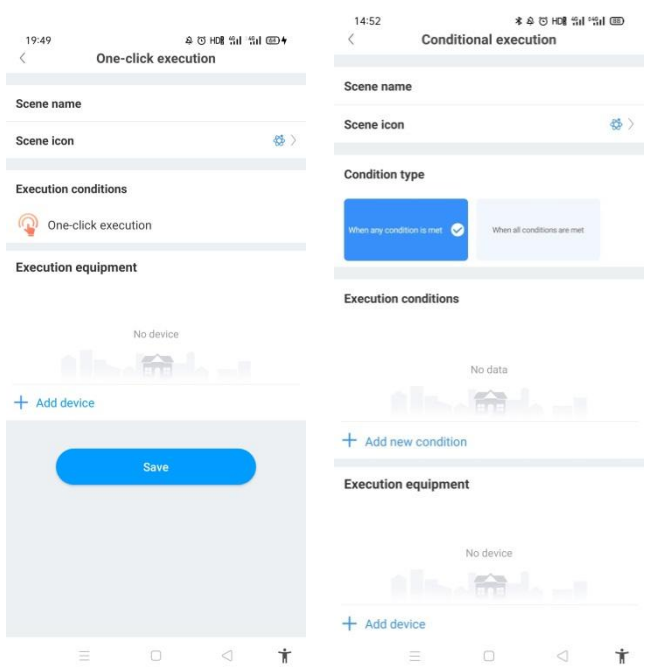

#### (3) One-click execution

a) Display scene name (can be modified), icon (can be modified), display execution status, and could be turn on/off.

b) The execution condition is one-key execution.

c) One or more devices can be added.

d) You can edit the device and delete the device. If you delete the device, it will remind you whether you are sure to delete the device.

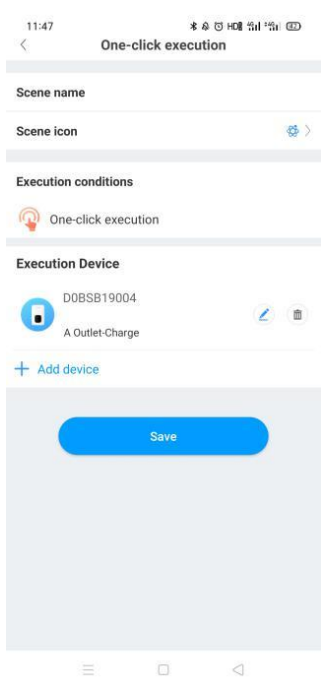

#### (**4**)Conditional execution

a) In the condition execution of the scene list, click the upper right corner  $\oplus$  to enter the condition execution page.

b) Add execution conditions and execution equipment; execution conditions are divided into timing and equipment status changes (add equipment as a condition).

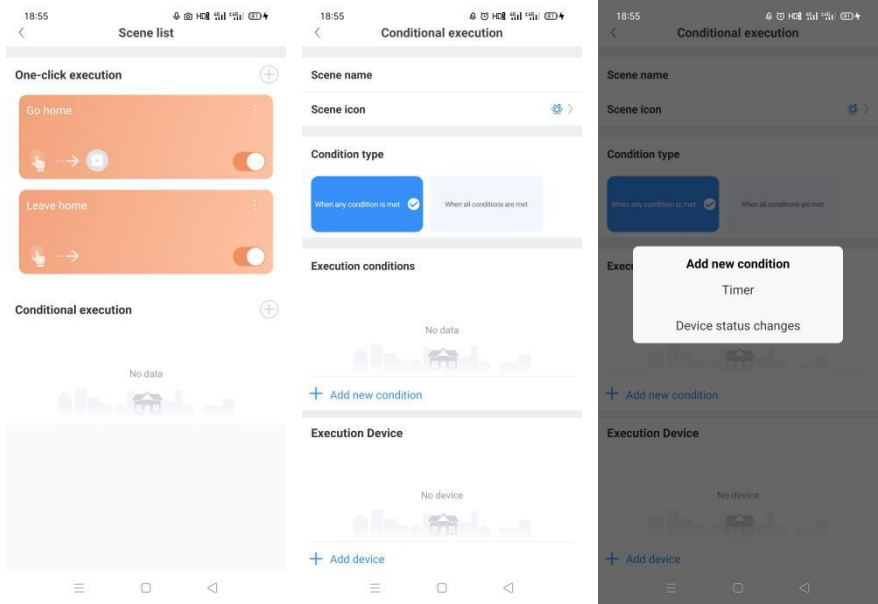

#### <span id="page-35-0"></span>**2.6.1.4 PV linkage**

Note: The system needs to be equipped with a Growatt standard electric meter to use this

function.

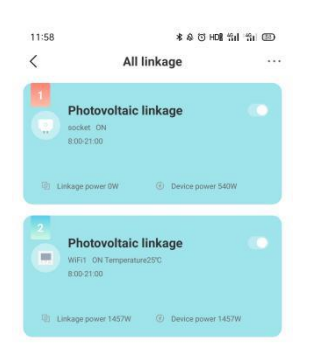

 $\equiv 0 \qquad \qquad Q$ 

Functions: According to the PV power generation situation and household load usage habits, adjust the controllable home appliance running time to increase the PV utilization rate and reduce the power drawn from the grid; for example: there is surplus PV power in the morning, the courtyard shower is set to automatically turn on to irrigate the plants; or when PV are abundant in the afternoon, Groboost is automatically turned on to boil water to the specified temperature, and it can be used after get off work, thereby reducing the proportion of electricity drawn from the grid.

a) View all the linkage list and add new customize linkage. Click the user-defined linkage to add new one.

b) Display the mainly information about the linkage, include the name of linkage, enable button, the devices controlled.

c) Click the linkage to view the detailed information about the linkage devices.

d) Manage the PV linkage priority. After clicking Manage, you can long press to adjust the PV linkage priority (Note: At least two or more are required to adjust)

#### Shenzhen Growatt New Energy Co., Ltd.

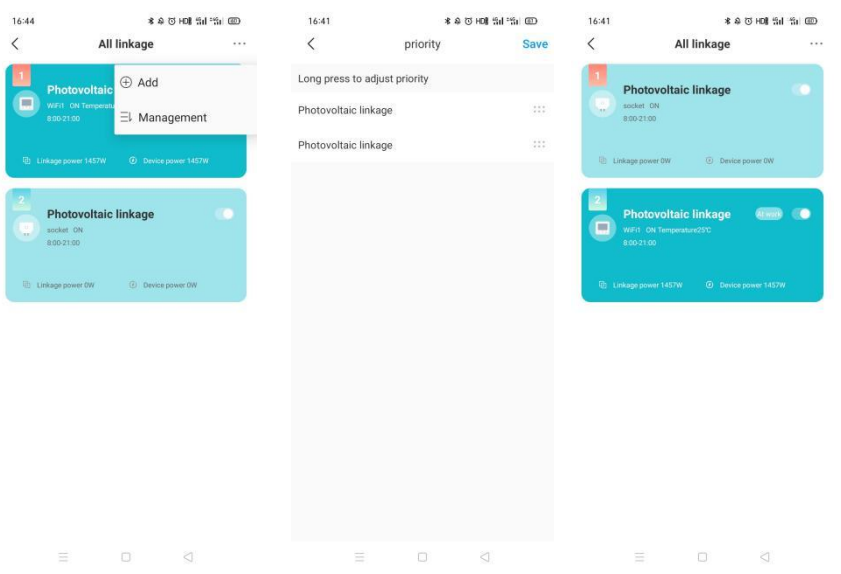

#### **Add PV linkage**

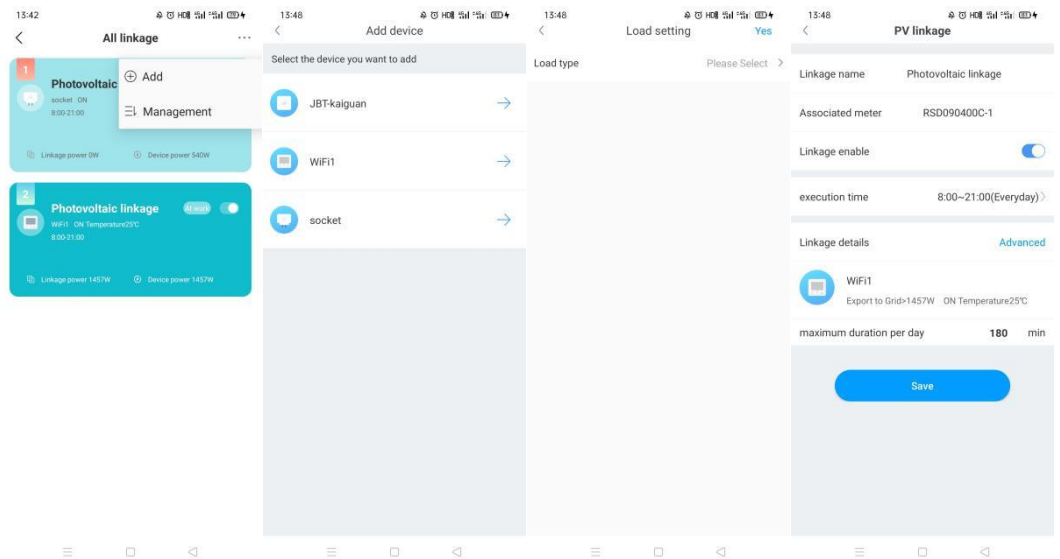

a) When adding PV linkage, you need to name the linkage, and make sure the task name is easy to understand related to the task (required).

b) In the advanced settings, when setting the feed power or take power, the user needs to refer to the working power of the added devices and the PV power. When the set value is reached, the linkage will be executed (required).

Recommended setting: when PV power is fed into the grid, turn on the device, set the device parameters, and set the maximum operating time of the device to avoid excessive operation and waste of electricity;

When taking power from the power grid, it is recommended to turn off the equipment being executed and set the minimum operating time of the equipment to avoid damage to the original components due to running too short, and at the same time to ensure that the

equipment completes the tasks that require work;

d) Set the execution time. The user can set the effective time of the linkage to make the task run within the set time. After the time period is set, the repeat mode can be chosen. The repeat mode can be divided into three situations: single, everyday, and customize the days of the week. Once the user does not set the timing, when the power meets the requirements, the linkage will be executed. (Required).

d) Add device. When adding device, you need to set the device according to the type. The Groboost, EV charger, Gropanel and Groplug are default on during the linkage. Please set the switch conditions in detail.

#### **Add device**

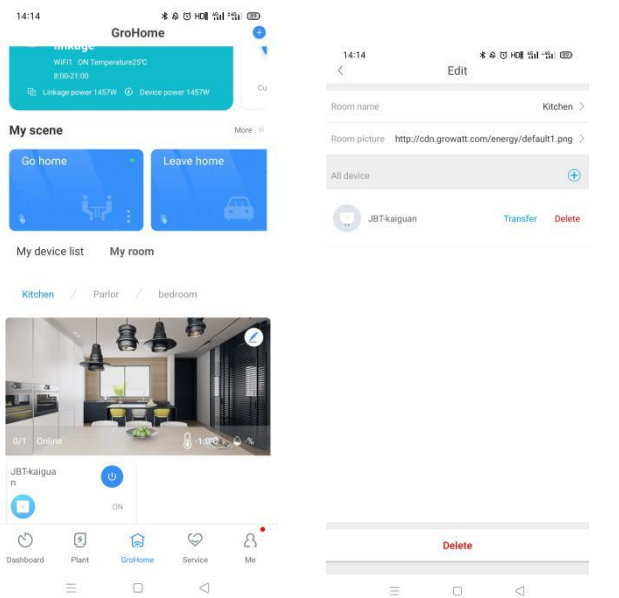

a) When you click the Add button on the linked details page, go to the Add Device page.

b) When the device is added to the linkage, the charging post, the thermostat, and the panel light switch are normally open in the linkage state.

#### <span id="page-39-0"></span>**2.6.1.5My room**

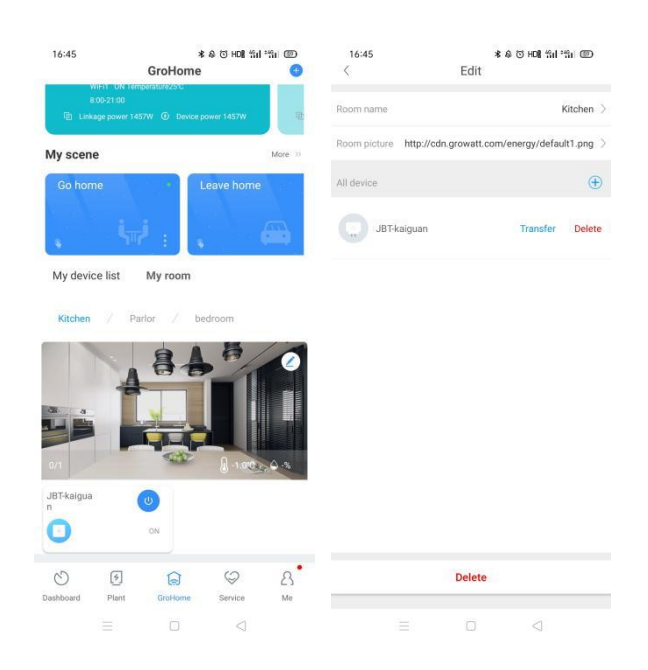

In My Room, users can view the device status of the room and click on the device to go to the device details page to operate the device. You can check the electricity usage statistics of the room (Only include the devices with measured function).

Click the Edit button in the upper right corner of the room picture to enter the room edit page, set the room name, and cover image. You can add devices in your room by clicking the "⊕" button. You can delete or transfer devices and delete rooms.

#### <span id="page-39-1"></span>**2.6.2 Groboost**

#### <span id="page-39-2"></span>(**1**)**Device adding**

1) Groboost needs to be used with shinelink, and manually press the key to pair with the lanbox collector (refer to the corresponding hardware operation manual for the pairing procedure).

2) Click "+" in the upper right corner of Home Energy to add Groboost.

3) Click Groboost to configure the connected loads (Groboost can connect up to 3 resistive heating loads).

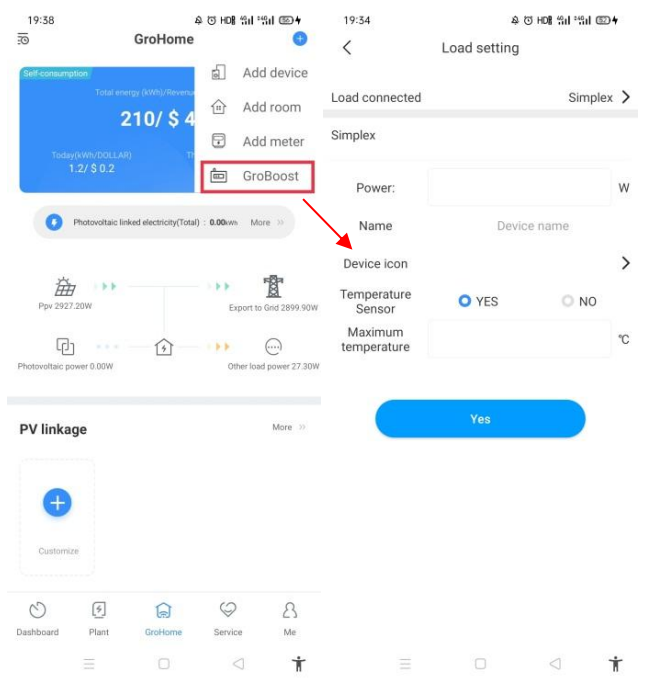

Load type: usually refers to the number of loads and load types connected.

You need to configure the basic information of the connected load separately: working power, name, settable load icon, and confirm whether the temperature sensor is connected (the temperature can be controlled and detected only when the temperature sensor is purchased and connected);

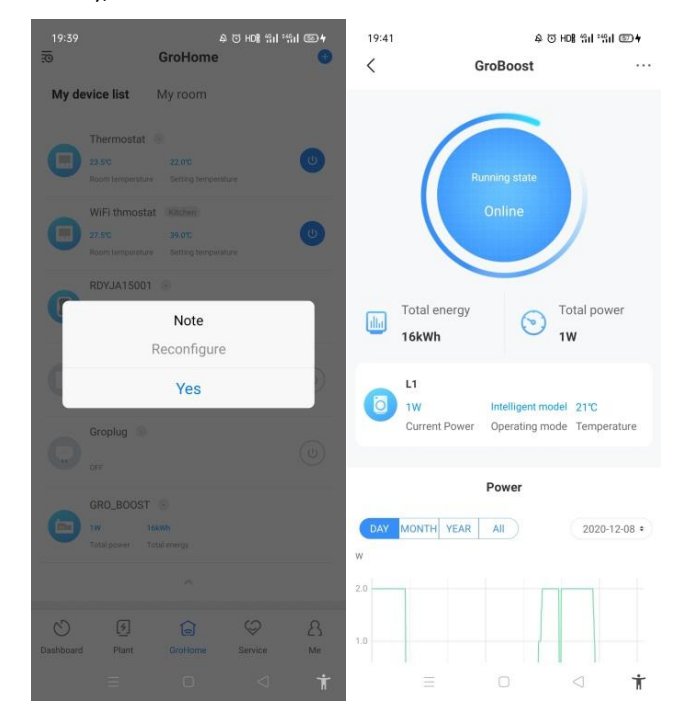

#### <span id="page-41-0"></span>(**2**)**Mode setting**

Mode settings can be divided into two types, one is smart mode, the other is PV linkage mode.

 $(1)$  Intelligent mode: The intelligent mode is divided into two control modes: constant temperature and timing, among which the Load1's function is adjustable.

Constant temperature: Keep the temperature as the setting all the time;

Timing: Different temperature values can be set according to different time periods, temperature requirements and usage.

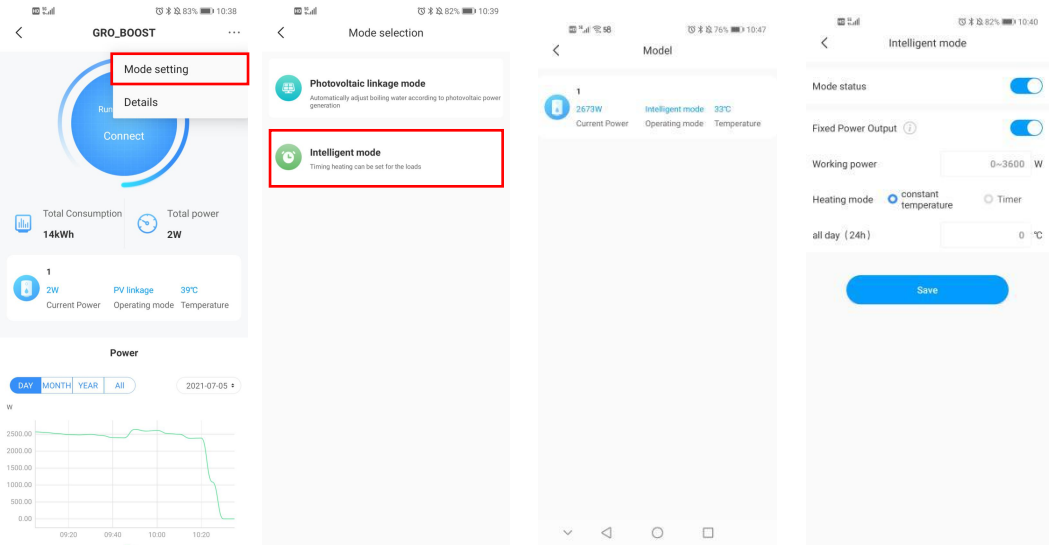

Photovoltaic linkage mode:

a) Click to set the photovoltaic linkage mode, select the priority, set the feed power or take power, the user needs to set according to the working power of the added equipment and photovoltaic power generation, when the set value is reached, the linkage will be executed.

Recommended settings: When photovoltaic power is fed into the grid, turn on heating and set the working parameters of the device; such as: set the temperature and the maximum operating time of the device to avoid excessive operation and waste of electricity;

When taking power from the power grid, it is recommended to turn off the equipment that is heating and set the minimum operating time of the equipment to avoid damage to the original components due to running time too short, and to ensure that the equipment completes the tasks that required;

b) Set the execution time. The user can set the effective time of the linkage to make the task run within the set time. After the time period is set, the cycle can beset. The cycle is divided into three situations: once, repeat, and custom days of the week. When the user does not set the timing, and starts the linkage.

C) Regarding the heating guarantee function: it belongs to the backup plan setting function.

The purpose of the heating guarantee function is to ensure that certain time periods are heated to a fixed temperature value. It can also use the grid to continue heating when the photovoltaic is not generating electricity and there is no sunlight so as not to affect the daily life use.

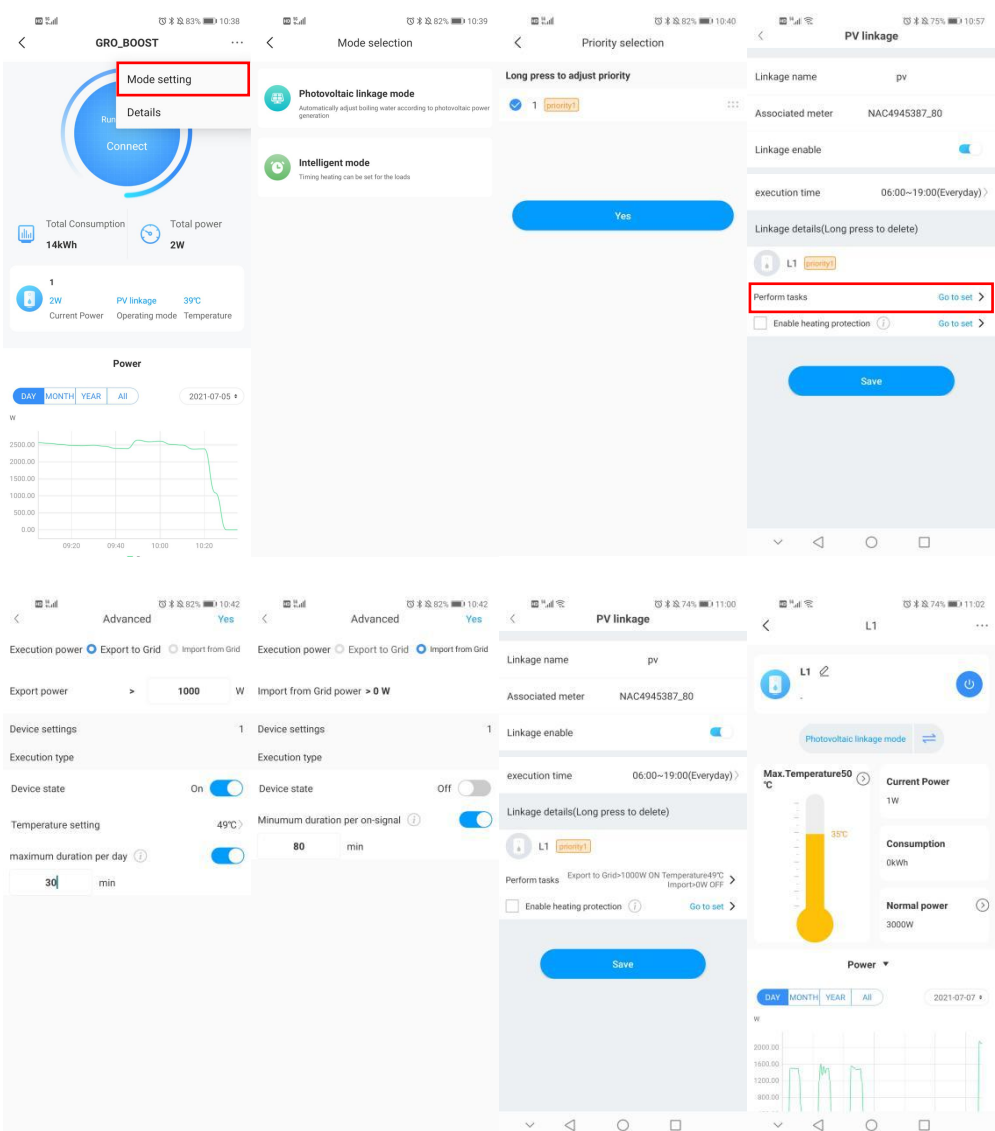

#### <span id="page-42-0"></span>(**3**)**Device information**

The device information mainly includes: serial number, communication address, software version, switch status, connected load, remote restart, delete.

#### <span id="page-42-1"></span>(**4**)**Reconfigure**

Click the load connected, you can reconfigure, select the load type. And after confirming, it will overwrite the originally set load. Groboost needs to connect to the load, at least there should be one load connected, and the max. quantity is three.

#### GROWATT Shenzhen Growatt New Energy Co., Ltd. 19:33 A @ HDR Sil 251 000+ 19:33 A 13 HDR Sil FSil 6D + 19:34 งซнณะและแ©⊁ Device Information  $\langle$ Load setting  $\overline{\epsilon}$ Device Information NAC4945387\_81 .<br>SN NAC4945387\_81 SN Load connected Simplex > mailing address 81  $\overline{3}$ mailing address Simplex  $0.100$ Software Version  $9.1.0.0$ **Software Verein** W Power Online Switch status Online Name Device name Load connected Simplex > pad connected Simplex >  $\rightarrow$ Device icon Temperature<br>Sensor Note O YES  $\bigcirc$  NO Reconfigure Maximum<br>temperature Ŷ. Yes Delete  $\lhd$  $\dot{\mathbb{T}}$  $\dot{\mathbf{r}}$  $\triangleleft$

### <span id="page-43-0"></span>**2.6.3 EV Charger**

### <span id="page-43-1"></span>Ⅰ **Fast Mode**

Plug&Charge:

Click "charge" directly and the EV will be charged at maximum power coming from a renewable energy source or simply from the grid, especially quickly if you're in a hurry, and support multiple control strategies of timer, charging capacity, charging budget. Note: the preset function only can be set when the EV charger is in idle status

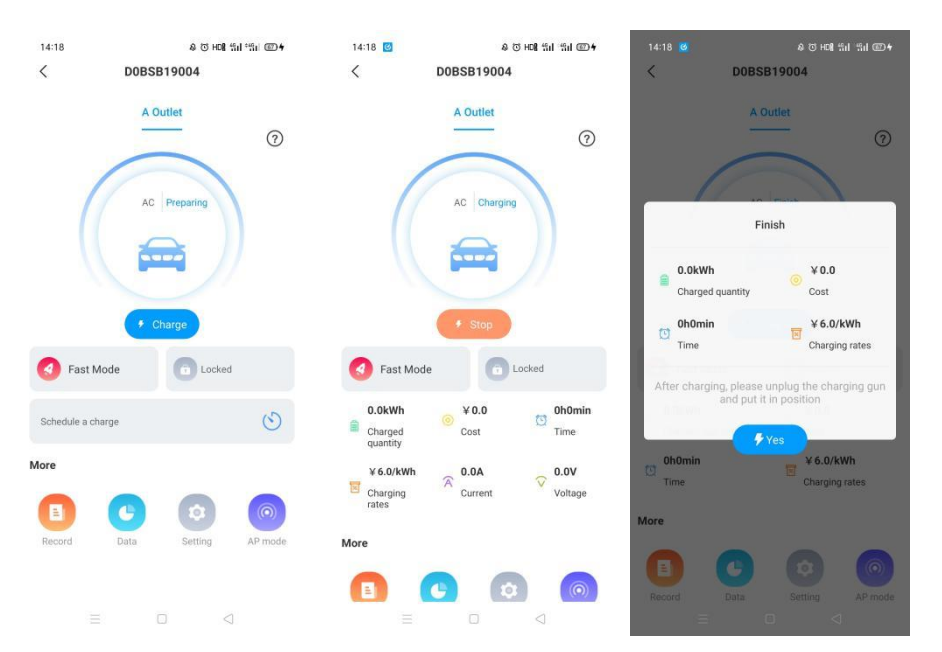

Preset:

Preset can be divided into three conditions: time preset, charging amount preset, and charging fee preset (Note: the preset can only be made when idle)

❶、Time preset: It is divided into charging time preset and time period preset. Charging time refers to the scheduled time for charging in the future, and time period refers to the length of charging time;

Preset the charging time and time period, could be set every day (default off every day, manually open)

The charging amount and the charging fee preset adapt the same way, could set the conditions.

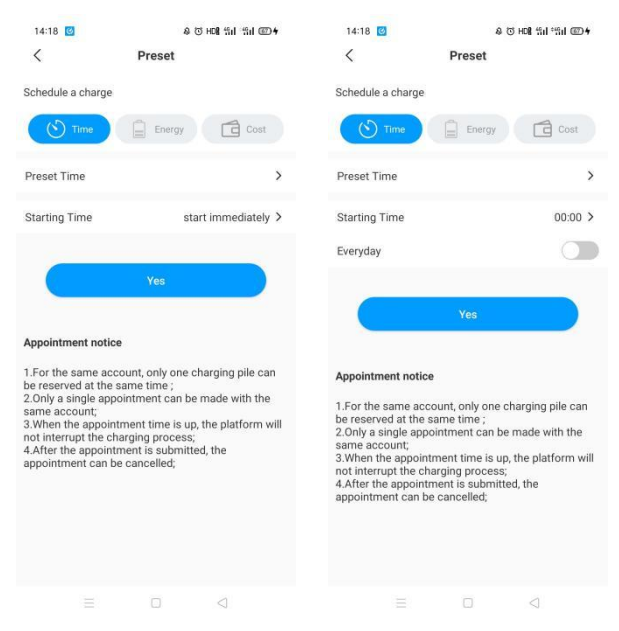

## <span id="page-44-0"></span>Ⅱ、**PV Linkage Mode**

**PV Linkage has two status:PV Linkage(Enable import power from the grid) and PV Linkage+**(Disable import power from the grid)

PV Linkage also has two modes: Manual Boost and Smart Boost.

1)PV Linkage (default mode: using photovoltaic charging, allowing power to be drawn from the grid) set a power that is allowed to be drawn from the grid. If the photovoltaic is insufficient, it is allowed to draw power from the grid, but does not exceed the preset power drawn

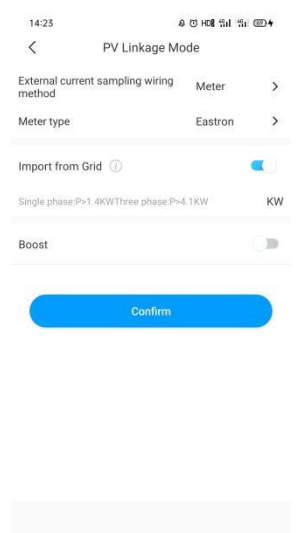

 $\Box$ 

 $\lhd$ 

2) PV Linkage+ (default mode: only use photovoltaic to charge) When the current is larger than 6A, the EV Charger will begin to charge the vehicle.

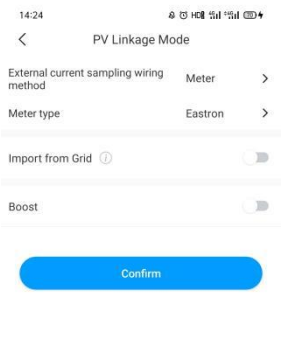

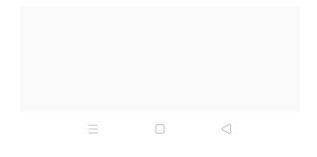

#### 3) Manul Boost:

It is useful if users arrive home with an almost empty battery and users want to charge the EV quickly to ensure enough energy for a short trip when the solar energy is insufficient, while users enable the manual boost function and set "start time" and "end time", the EV charger will charge the EV at its max. power during a set period even drawing the power from the grid, after that, itwill recover back to the normal PV linkage mode.

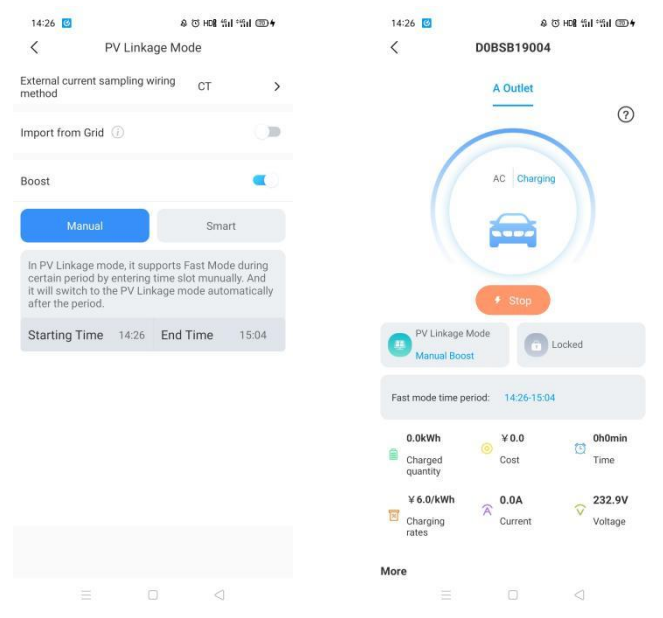

#### 4) Smart Boost:

It' s useful to guarantees EV's battery capacity before a set time when the solar energy is insufficient.

While users enable the smart boost function and set "Pick-up time" and "Preset electricity", the EV charger will charge the EV with a target kWh figured by a set time, it may draw the power from the grid to guarantee the EV's battery capacity when the solar energy is insufficient.

Example: if the users enable smart boost and set the "pick-up time" is 22:00, and "preset electricity" is 20kWh. In sunlight hours, the EV has been charged by surplus solar energy with the only 10kWh of charge accumulated, because users activated the smart boost, then the THOR EV Charger will automatically boost the charge to the required 20kWh by 22:00 even taking power from the grid.

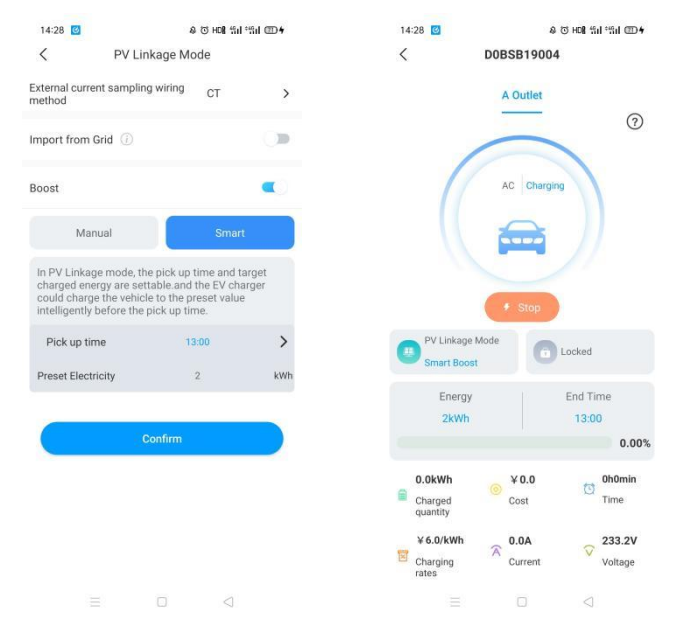

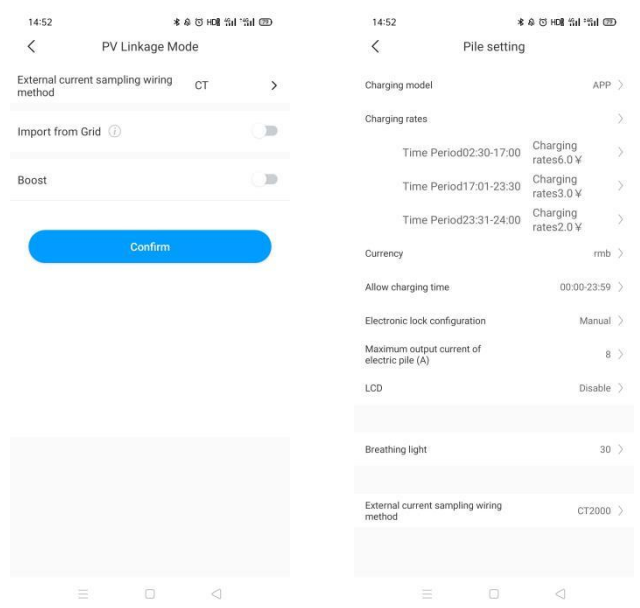

# <span id="page-47-0"></span>Ⅲ **Off-peak modes**

Once enable the Off-Peak mode, the EV charger will automatically charge the EV when it's at off-peak time to reduce the electricity bill. Users also can customize their low-rate charging time in the off-peak mode page.

Note:

1. Users need to input the charging rates in the setting page manually before enabling off peak modes.

2. The EV should connect with the EV charger, and the off-peak mode will be automatically activated at the low-rate charging time.

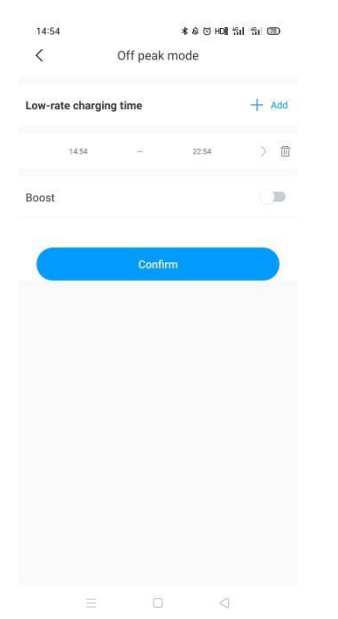

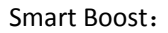

It's useful to guarantees EV's battery capacity before a set time when the off-peak time is not long enough.

While users enable the smart boost function and set "pick-up time" and "preset electricity", the EV charger will charge the EV with a target kWh figured by a set time, it may draw the power from the grid to guarantee the EV's battery capacity when the off-peak time is not long enough.

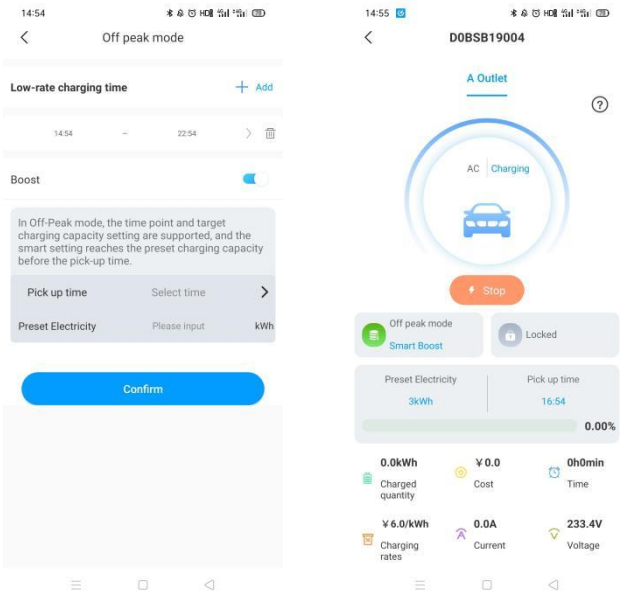

Note: The control methods of three modes

1).Fast Charging Mode requires manual click on the charging command to start charging, and the charging can be stopped.

2).PV Linkage Mode and Off-peak Mode automatically start charging for the EV Charger, no need to manually click, and the charging can be stopped during the process.

3).When switch the mode in the PV Linkage Mode and the Off-peak Mode, the gun need to be un pluged and plug according to the conditions. The APP will prompt: Please replug the gun again, ot herwise the EV Charger will not automatically start charging.

#### Shenzhen Growatt New Energy Co., Ltd.

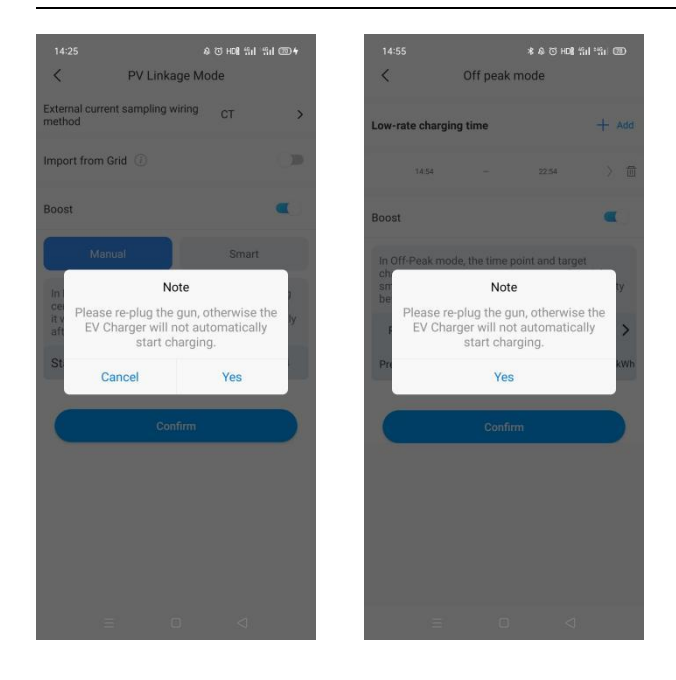

# <span id="page-49-0"></span>**3. Third party service**

<span id="page-49-1"></span>**3.1 Connect the speaker through a third-party APP, set the timing with the speaker, and understand the details of the plant in real time**

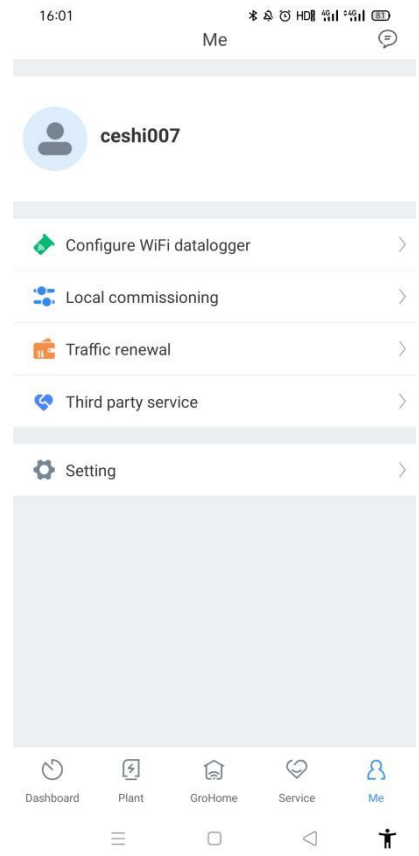

- 1) Unauthorized by the third party
- a) Click on the third-party service, enter the third-party selection page, select Alexa or Google

#### Assistant

b) Enter the guide page to see how to connect to a third-party device

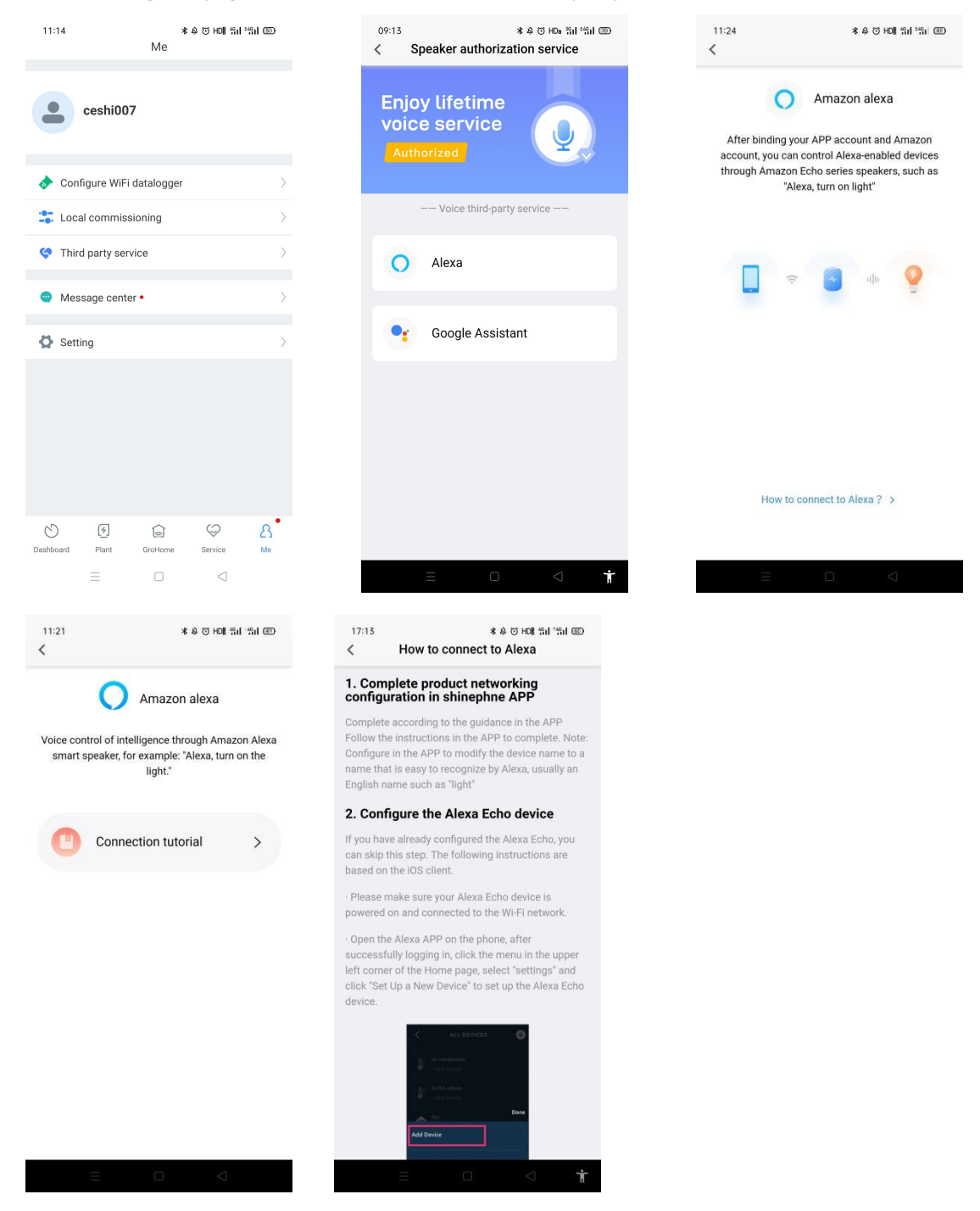

2) The third party has authorized

a) Click on the third-party service, enter the third-party selection page, select Alexa or Google Assistant

b) Enter the setting page, there are three modules: Connetion tutorial, Common skills, and Timed speech skills

c) Timed speech skills can set the time and language to understand the details of the plant

#### Shenzhen Growatt New Energy Co., Ltd.

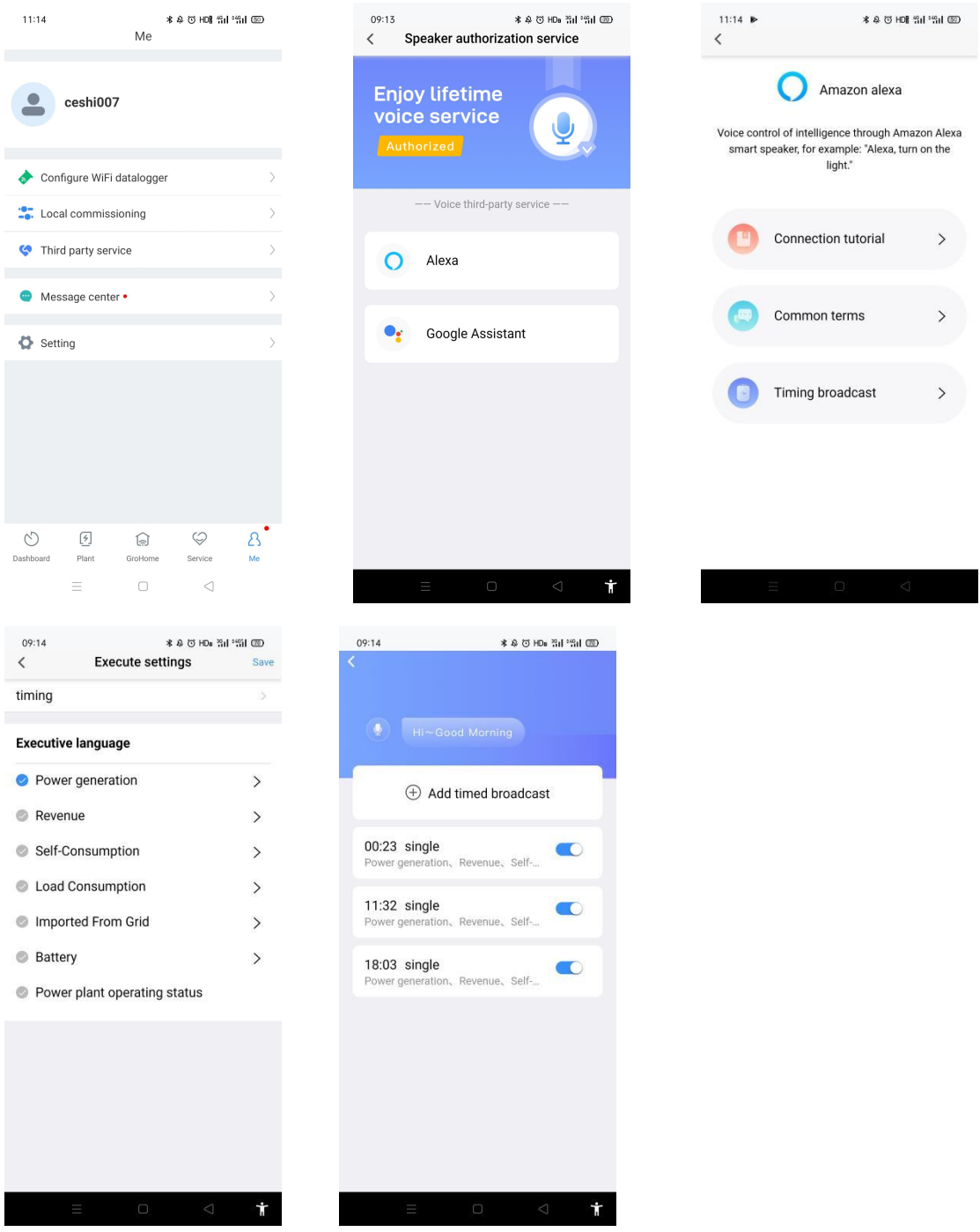

Note: Google Speaker cannot support timing, only support plant status inquire through dialogue. But the home energy equipment can be controlled through the Google home APP.

### <span id="page-51-0"></span>**4. Common problems**

① **Password recovery:** If the user forgets his own login password, he can click the Forgot Password button on the login interface to retrieve the password. The user can retrieve the password by using the email address.

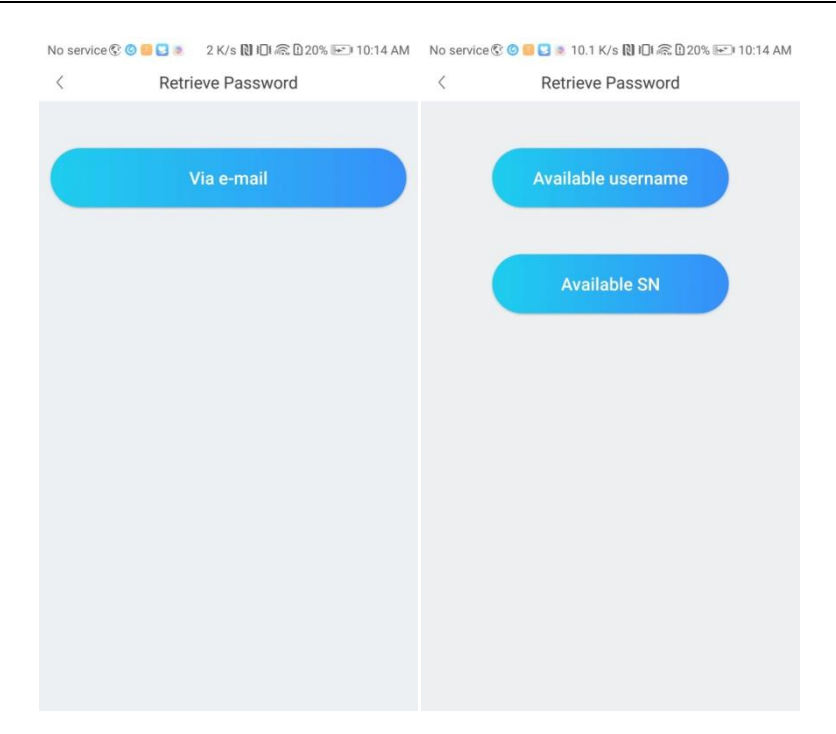

② **APP is lagging or the loading speed is too slow:** If the phone itself is not logging, the network is in good condition, please try to clear the cache, click Clear cache in the About interface.

③ **Inverter is under another datalogger:** Restart the datalogger. If the problem cannot be solved, unplug the datalogger and observe, if the inverter's last update time changes, refers to there is one more inverter which has the same serial number and the serial number needs to be reset.

④ **The datalogger is connected but the inverter is still offline:** the device does not have any problem. It takes a while for the inverter to connect after the datalogger is connected to the server. If it is offline after waiting for 10 minutes, please restart the datalogger. Can not solve the problem, unplug the datalogger and observe, if the inverter's last update time changes, refers to there is one more inverter which has the same serial number and the serial number needs to be reset.

⑤ **Inverter chart time error:** It may be that the plant time zone selected is wrong, check whether the time zone of the plant is correct.

⑥ **When adding the datalogger, the display shows that the datalogger has been already existed:** Firstly, check whether the datalogger has been added to other plants of the user. If not, the datalogger may be added to other users. We can use the collector serial number to retrieve the user name then log in to process it.

⑦ **Do not know the datalogger check code:** View the Check code on the back of the datalogger. If you can't find the check code, please contact customer service.

E-mail:service@ginverter.com Company website:www.growatt.com **53** / **55** ⑧ **Inverter is deleted by mistake:**Restart the datalogger, wait for about 10 minutes, the inverter will be automatically connected. If it fails, please restart the datalogger. If the problem cannot be solved, unplug the datalogger and observe, if the inverter's last update time changes,

refers to there is one more inverter which has the same serial number and the serial number needs to be reset.

### <span id="page-54-0"></span>**5. Contact us**

Growatt New Energy provides customers with a full range of technical supports, users can contact the nearest Growatt new energy office or customer service point, or directly contact the company customer service center.

**Name: Shenzhen Growatt New Energy Co., Ltd.** 

**Address: Growatt Industrial Park, Shiyan Street, Baoan District, Shenzhen**,**P.R.China**

**TEL**:**+86 755 27471942**

**E-mail:service@ginverter.com**

**Company website**:**www.growatt.com**